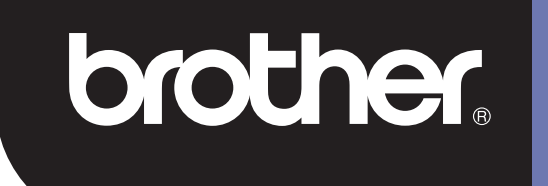

## **DSmobile 700D**

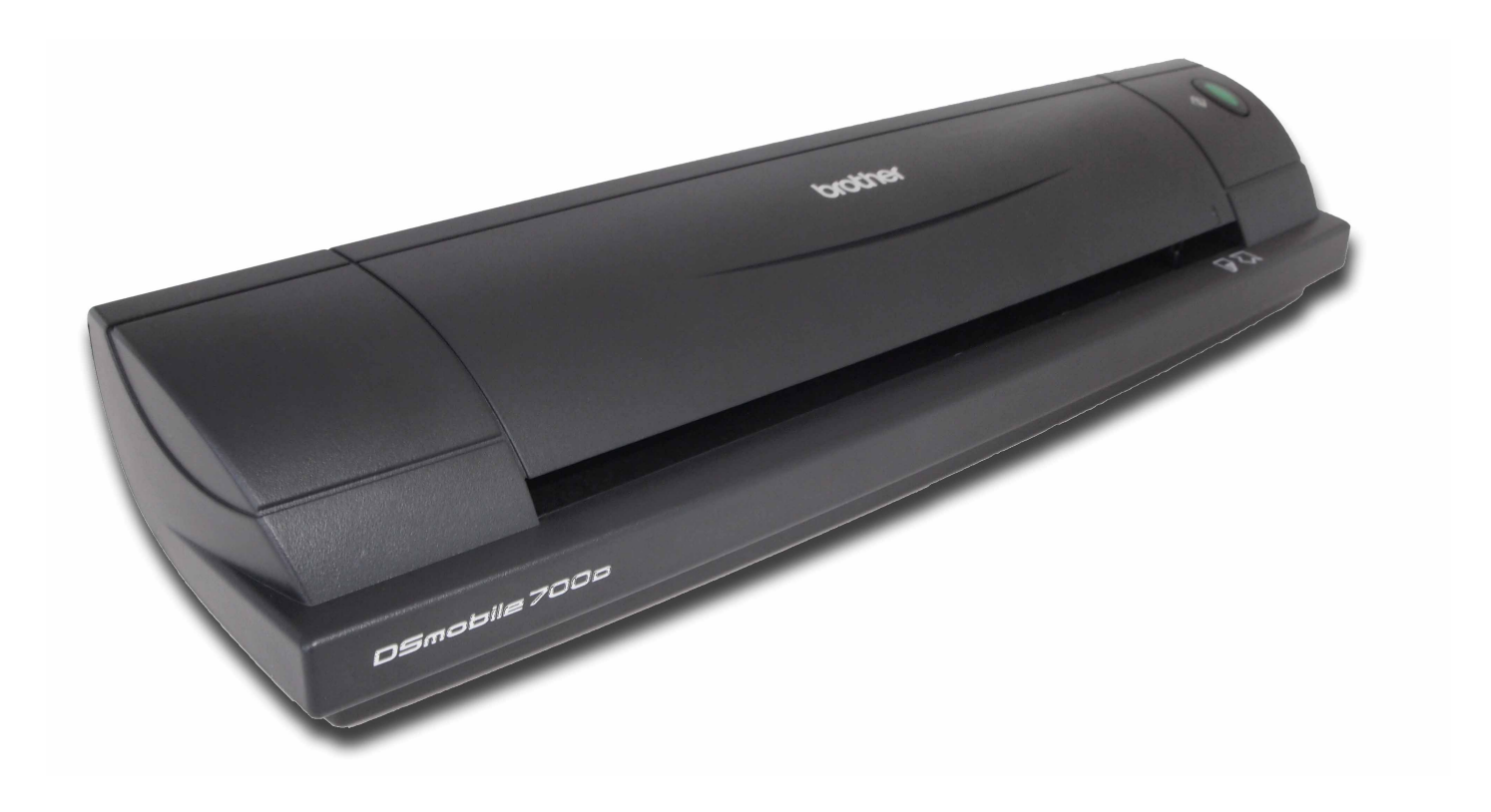

## **Gebruikershandleiding**

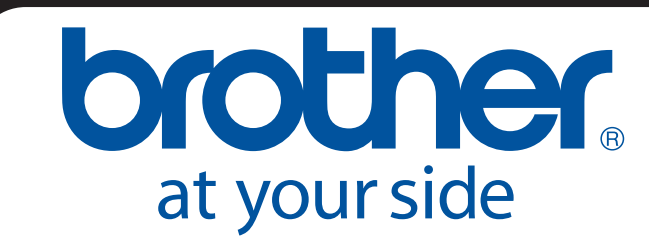

DUT Versie B

## **Handelsmerken**

Adobe<sup>®</sup> en het Adobe-logo, Acrobat<sup>®</sup>, Photoshop<sup>®</sup> en Reader<sup>®</sup> zijn geregistreerde handelsmerken van Adobe Systems Inc.

Brother<sup>®</sup> is een geregistreerd handelsmerk van Brother Industries, Ltd.

Apple<sup>®</sup>, Macintosh<sup>®</sup>, Mac<sup>®</sup>, het Mac-logo, Mac OS<sup>®</sup>, Lion<sup>®</sup>, Snow Leopard<sup>®</sup>, Leopard<sup>®</sup>, Tiger<sup>®</sup> en Panther<sup>®</sup> zijn handelsmerken van Apple Computer, Inc., geregistreerd in de Verenigde Staten en andere landen.

PageManager® is een geregistreerd handelsmerk van NewSoft America, Inc.

Post-it<sup>®</sup> is een geregistreerd handelsmerk van 3M Company.

Windex® is een geregistreerd handelsmerk van S.C. Johnson Company.

Microsoft<sup>®</sup>, Windows<sup>®</sup> en het Windows-logo zijn handelsmerken of geregistreerde handelsmerken van Microsoft Corporation in de Verenigde Staten en andere landen. Windows Vista® is een geregistreerd handelsmerk of handelsmerk van Microsoft Corporation in de Verenigde Staten en/of andere landen. De officiële naam voor Windows is het Microsoft Windows-besturingssysteem.

Wite-Out<sup>®</sup> is een geregistreerd handelsmerk van Wite-Out Products, Inc.

Alle andere handelsmerken zijn gedeponeerde handelsmerken of handelsmerken van hun respectievelijke eigenaars in de Verenigde Staten en andere landen.

## **Informatie over de garantie**

Voor informatie over garantie en registratie gaat u naar [www.brother.eu](http://www.brother.eu)

© 2012 Brother International Europe

## **Handleiding product veiligheid**

### **Symbolen en conventies die in deze documentatie worden gebruikt**

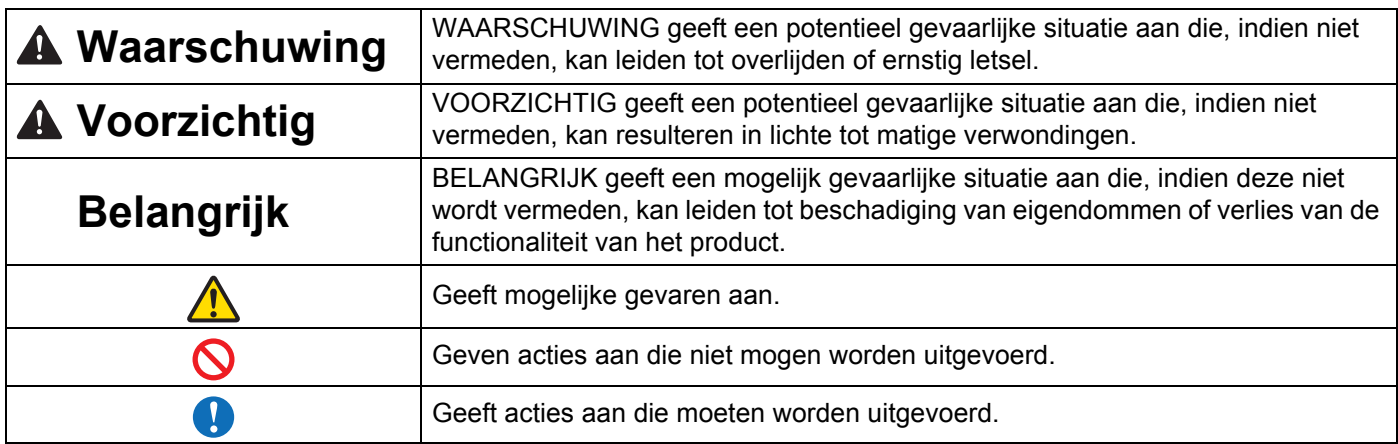

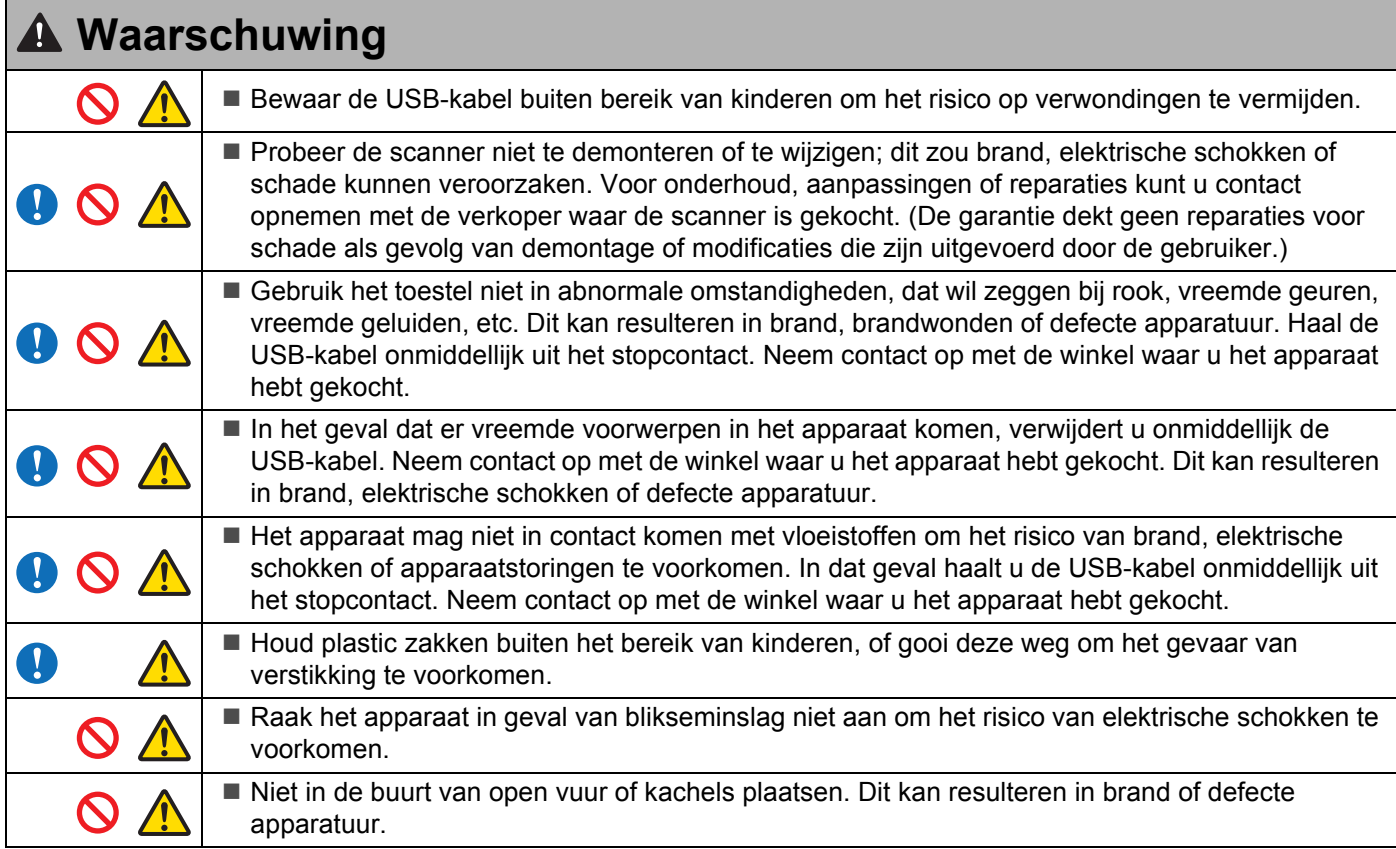

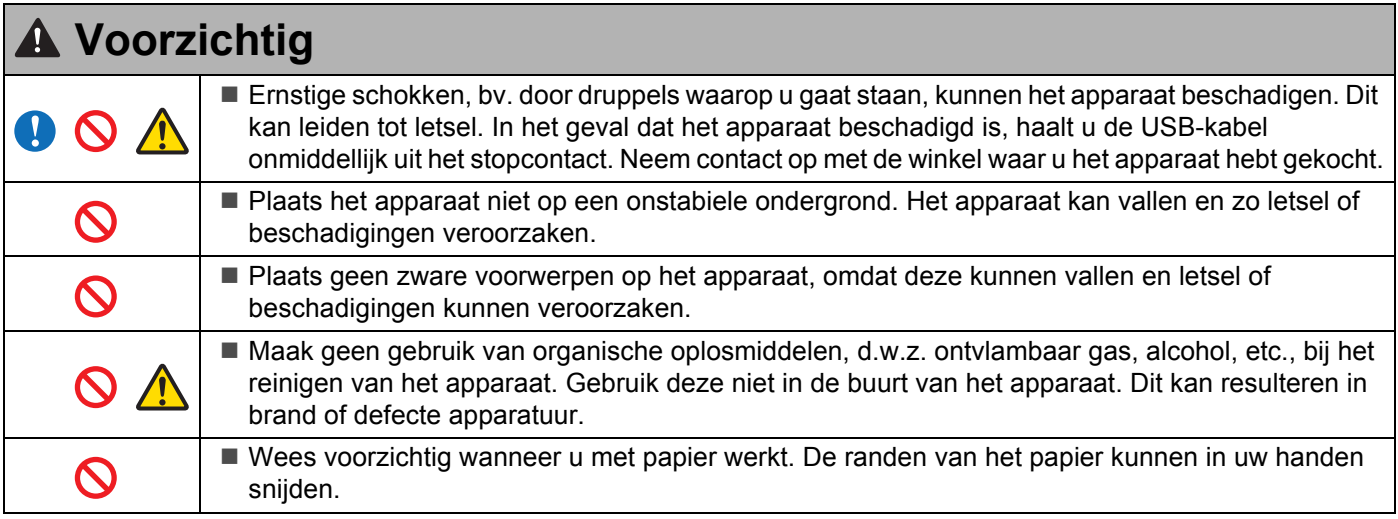

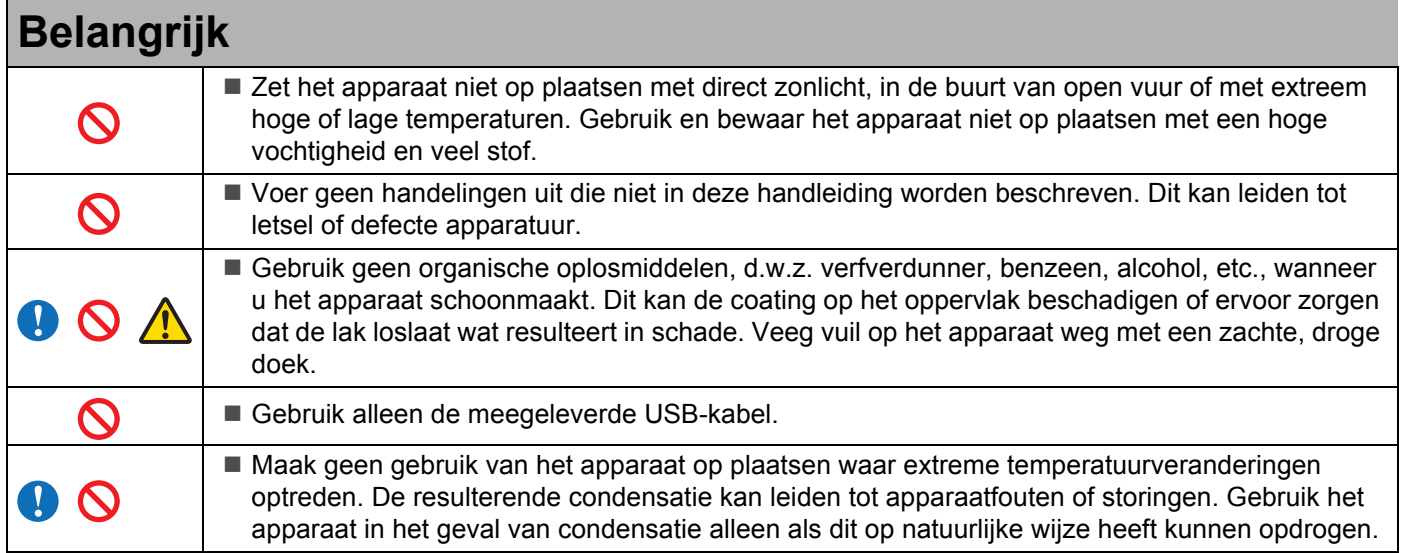

## <span id="page-4-0"></span>**Wat is inbegrepen bij dit pakket**

Gebruikershandleiding (Alleen afdrukbaar van dvd)

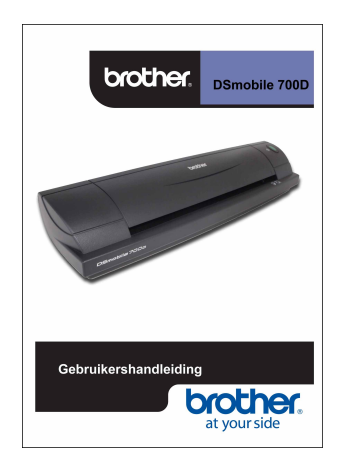

Installatie-dvd

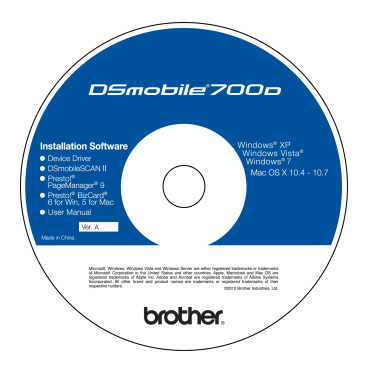

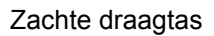

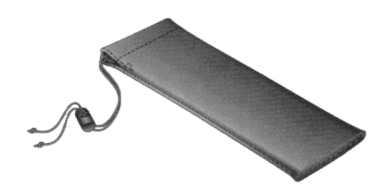

Model DS700D DSmobile<sup>®</sup> 700D-scanner

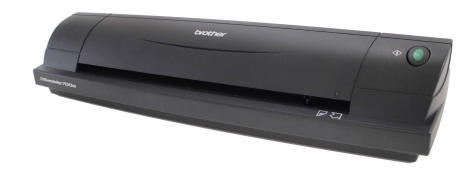

Kunststof doorvoerbladen (2)

USB-kabel (1,8 meter)

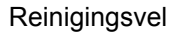

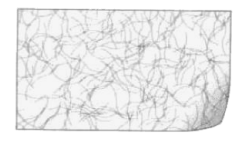

Kalibratievellen (2)

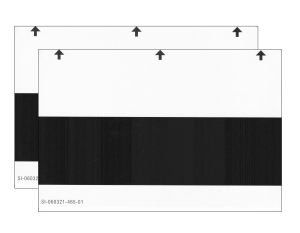

brother.

Garantiebijlage

#### Zachte draagtas Verklaring over naleving van regelgeving

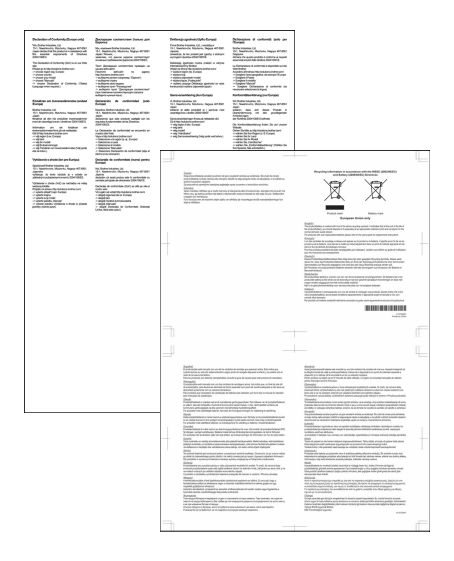

## **Welkom: inleiding tot uw DSmobile®-scanner**

#### **Gefeliceerd met de aankoop van uw DSmobile 700D-documentscanner!**

We hebben dit product voor u ontwikkeld zodat u over een eenvoudig maar effectief hulpmiddel beschikt voor het vastleggen, beheren en archiveren van allerlei documenten. Wij raden aan deze handleiding zorgvuldig te lezen.

De installatie-dvd van de DSmobile 700D-scanner bevat WHQL-gecertificeerde en geteste stuurprogramma's voor de besturingssystemen Windows® 7, Windows Vista® en Windows® XP. De stuurprogramma's voor Windows® 7 en Windows Vista® werken met zowel 32-bits en 64-bits besturingssystemen. Dit product beschikt over TWAIN-compatibel 1.9 en Windows® Imaging Acquisition (WIA) stuurprogramma's die werken met één van uw TWAIN/WIA-compatibele grafische toepassingen. De TWAIN/WIA-stuurprogramma's worden automatisch geïnstalleerd voor de DSmobile 700D wanneer u de Windows®-stuurprogramma's laadt. Ga bij problemen met deze stuurprogramma's naar het Brother Solutions Center ([http://solutions.brother.com\)](http://solutions.brother.com) om te controleren of u de laatste versie hebt.

Voor uw gemak is een versie van PageManager® meegeleverd op de installatie-dvd. Met dit softwareprogramma kunt u scannen en uw digitale bestanden organiseren met de mogelijkheid om deze te bekijken, te bewerken, te verzenden en op te slaan. Het zal ook verschillende selecteerbare bestandsformaten uitvoeren. De DSmobileSCAN II-software genereert Adobe<sup>®</sup> PDF-bestanden, JPEG-bestanden en TIFF-bestanden. Volg de instructies op het scherm. Gebruik voor hulp bij het gebruik van deze software de helpfucntie in PageManager®.

Scannen met behulp van Apple® Mac OS® X wordt ondersteund door een Mac® TWAIN-stuurprogramma met behulp van de "Fotolader" software op de Macintosh®. Dit stuurprogramma staat op de software-dvd, maar moet handmatig worden geïnstalleerd. U kunt het stuurprogramma van de DSmobile 700D Mac OS<sup>®</sup> X ook downloaden in het Brother Solutions Center (<http://solutions.brother.com>).

Mocht u eerder al een stuurprogramma hebben geïnstalleerd voor de DS700D (Windows: ver A1.0.14 of lager, Macintosh: ver A1.3.1 of lager) en DSmobileSCAN II (ver A2.0.19 of lager), dan is de nieuwe scanner mogelijk niet compatibel met dat stuurprogramma en de software. Brother beveelt aan het nieuwste stuurprogramma en de nieuwste software te installeren van de dvd die bij uw scanner is meegeleverd, of te downloaden van internet: <http://solutions.brother.com>

## **De tape verwijderen**

Verwijder de tape  $(1)$ .

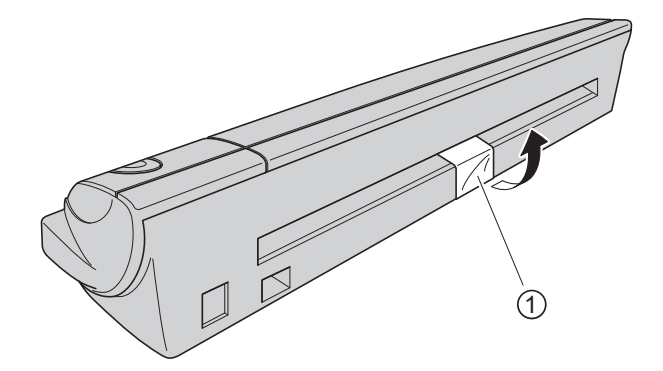

## Inhoudsopgave

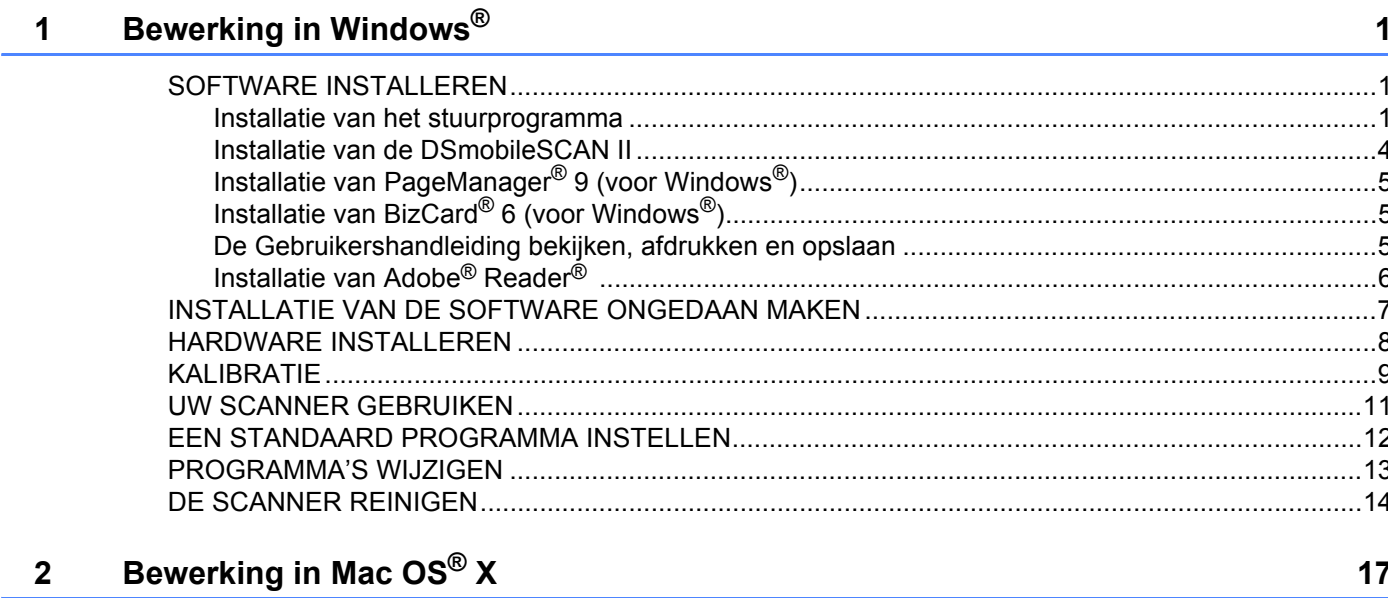

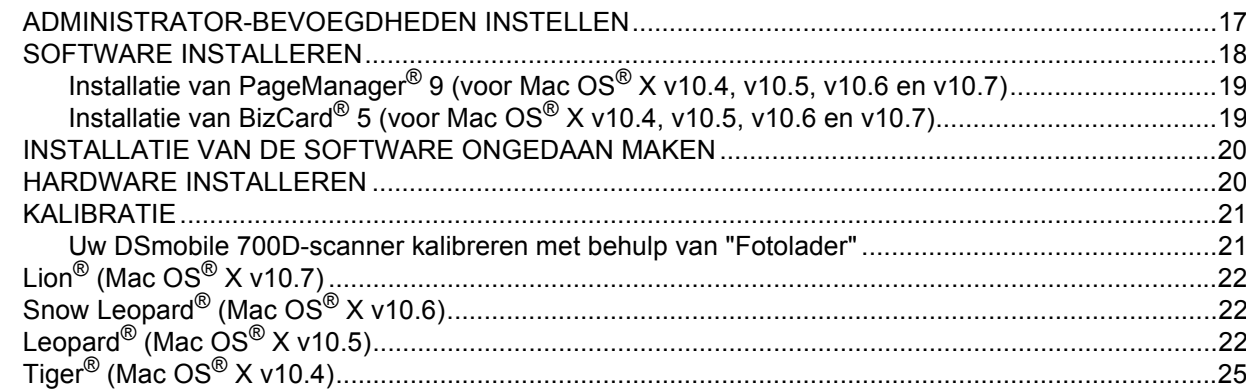

#### Scansoftware gebruiken  $\overline{3}$

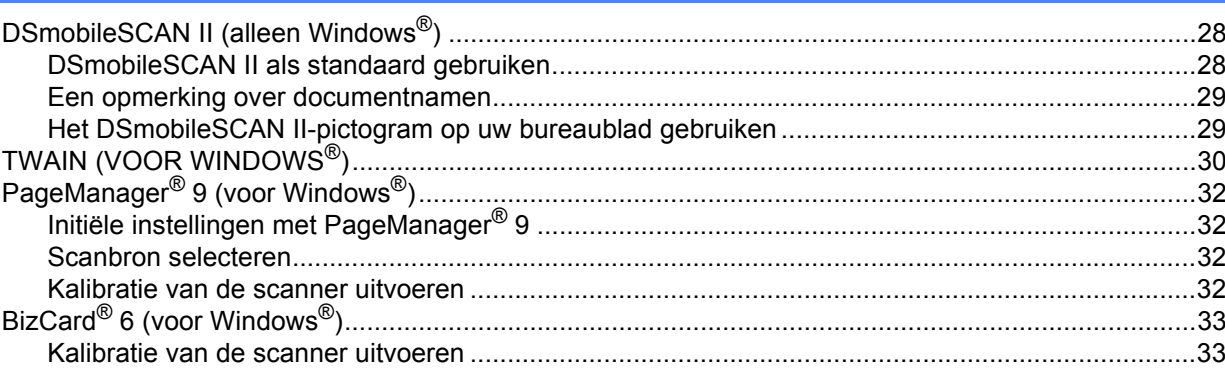

28

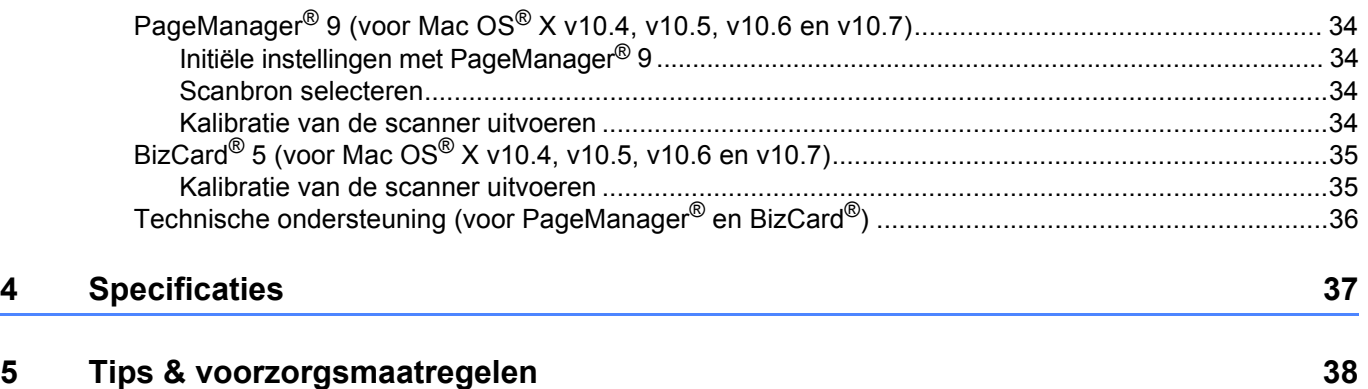

#### INSTALLEER DE SOFTWARE OP DE BIJGELEVERDE INSTALLATIE-DVD **ALVORENS** UW SCANNER AAN TE SLUITEN.

#### **Opmerking**

<span id="page-8-0"></span>**1**

Op de USB-kabel vindt u een ROOD waarschuwingslabel om u eraan te herinneren eerste de installatie-dvd te installeren. Verwijder dit waarschuwingslabel alvorens de scannerkabel in te steken nadat u de software hebt geïnstalleerd.

## <span id="page-8-1"></span>**SOFTWARE INSTALLEREN <sup>1</sup>**

#### <span id="page-8-2"></span>**Installatie van het stuurprogramma <sup>1</sup>**

a Plaats de installatie-dvd die bij uw DSmobile 700D-scanner is meegeleverd, in uw computer. Selecteer "setup.exe uitvoeren" wanneer het venster Automatisch afspelen verschijnt. Selecteer "Ja" wanneer het venster Gebruikersaccountbeheer verschijnt.

Ga naar Deze computer (Computer) als de installatie niet automatisch start en dubbelklik vervolgens op het pictogram van de dvd.

Dubbelklik vervolgens op het pictogram Start.exe als het installatieprogramma niet begint.

**2** Het installatieprogramma zou automatisch moeten beginnen. Selecteer uw taal en klik vervolgens op "Scannerstuurprogramma installeren".

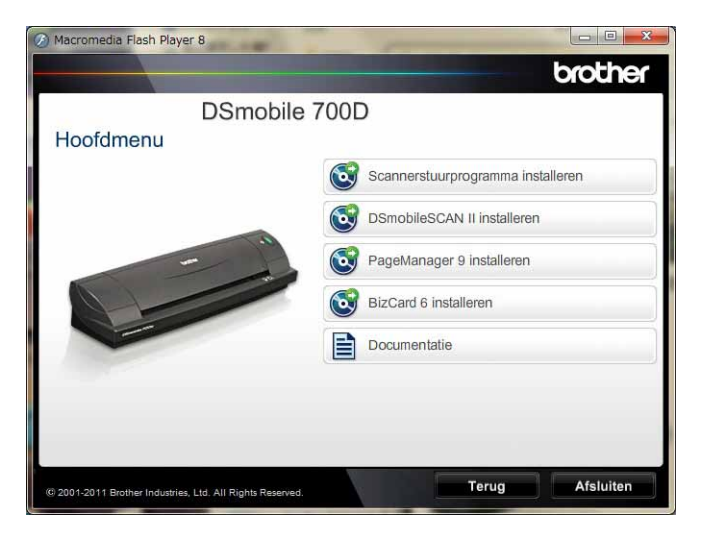

Het volgende scherm verschijnt. Klik op "Volgende".

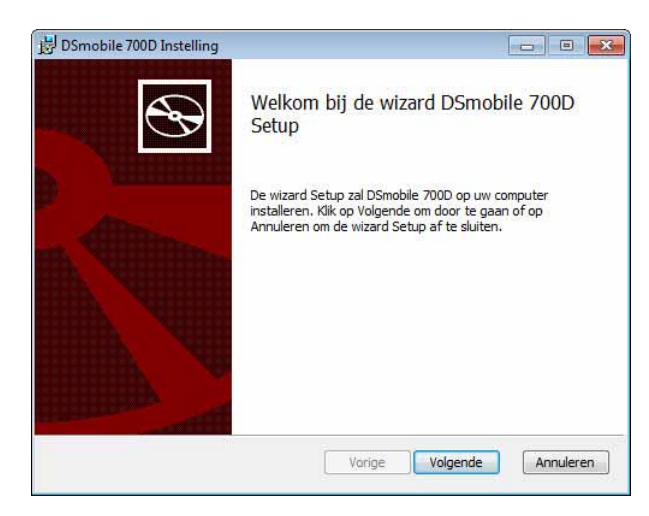

8 Lees de Licentieovereenkomst Eindgebruiker, klik op het acceptatievakje en klik dan op "Volgende".

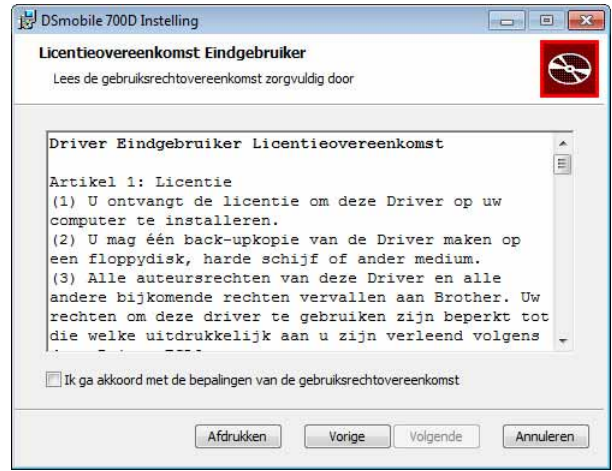

4 Selecteer "Geheel" (aanbevolen) of "Aangepast".

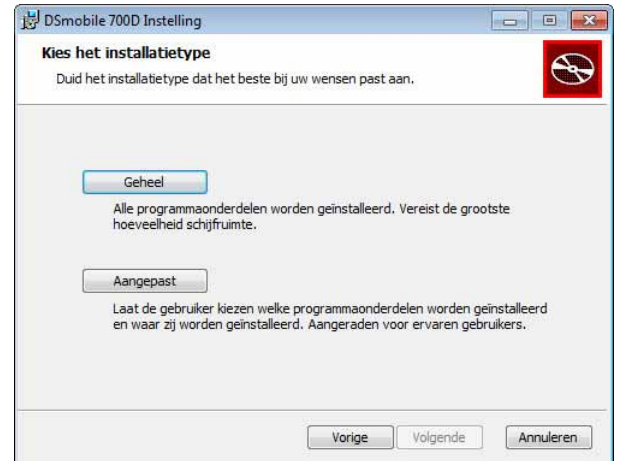

**6** Het volgende scherm verschijnt. Klik op "Installeren".

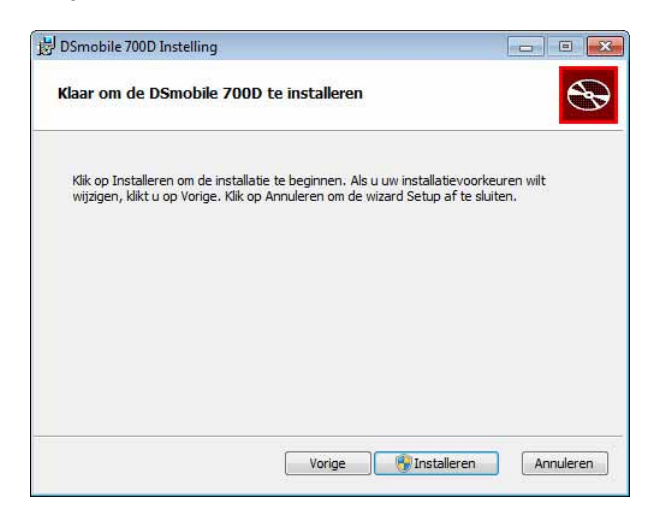

6) Wanneer het stuurprogramma is geïnstalleerd, verschijnt het volgende scherm. Klik op "Volgende". Volg de aanbevolen opties voor de New Hardware Wizard (Wizard Nieuw hardware).

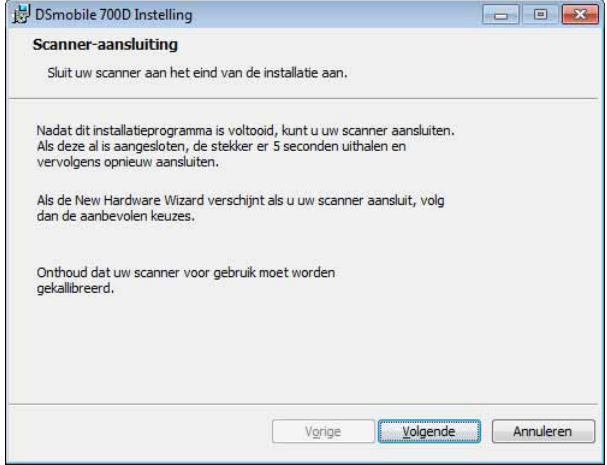

- 7 Klik op "Voltooien".
- $\langle 8 \rangle$  Het installatiescherm verschijnt opnieuw en nu hebt u vijf opties:
	- DSmobileSCAN II installeren
	- PageManager<sup>®</sup> 9 installeren
	- $\blacksquare$  BizCard<sup>®</sup> 6 installeren
	- Bekijken / afdrukken van de PDF-Gebruikershandleiding
	- $\blacksquare$  Adobe ${}^{\circledR}$  Reader ${}^{\circledR}$  installeren

#### **Opmerking**

Als u de softwareinstallaties hebt voltooid, raden wij aan de dvd te verwijderen en de computer opnieuw op te starten, ook al wordt u hier door Windows® niet om gevraagd.

### <span id="page-11-0"></span>**Installatie van de DSmobileSCAN II <sup>1</sup>**

- **1** Klik op DSmobileSCAN II installeren.
- 2 Klik op "Volgende".

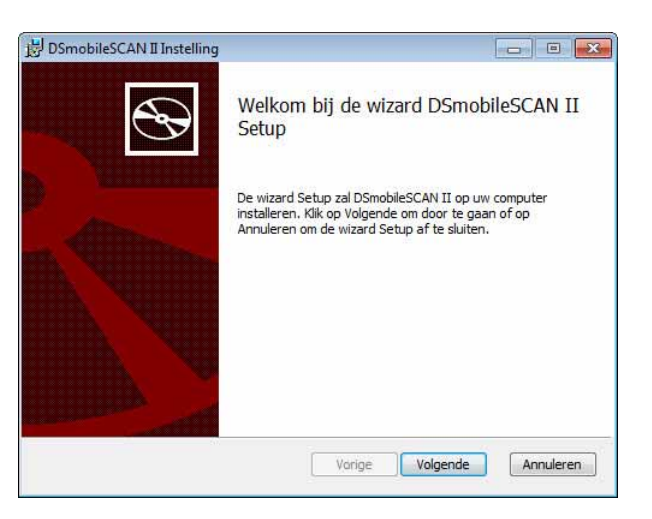

- **3** Selecteer het vakje "Ik ga akkoord..." en klik vervolgens op "Volgende".
- Klik op "Volgende".

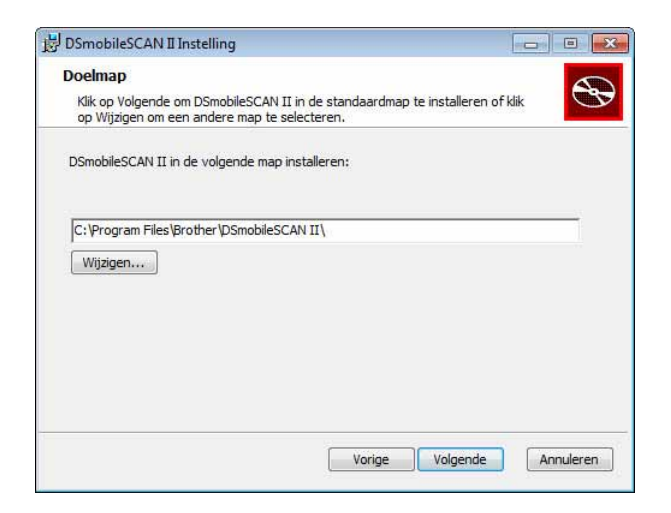

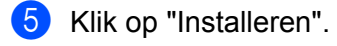

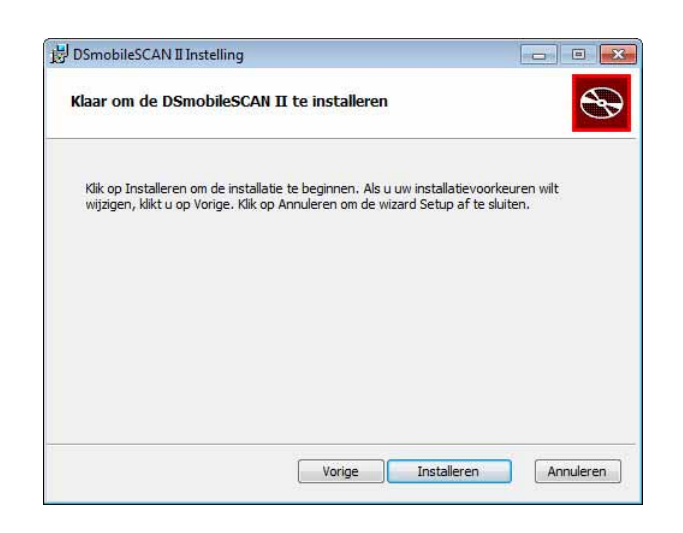

6 Klik op "Voltooien".

 $\bullet$  Wanneer deze installatie is voltooid, wordt er een DSmobileSCAN II-pictogram op uw Windows<sup>®</sup>bureaublad geplaatst die u kunt gebruiken op de applicatie desgewenst te starten.

### <span id="page-12-0"></span>**Installatie van PageManager® 9 (voor Windows®) <sup>1</sup>**

U kunt nu de PageManager® 9-software installeren. Volg de instructies op het scherm om PageManager® 9 te installeren.á7

### <span id="page-12-1"></span>**Installatie van BizCard® 6 (voor Windows®) <sup>1</sup>**

U kunt ook de BizCard<sup>®</sup> 6-software installeren. Volg de instructies op het scherm om BizCard<sup>®</sup> 6 te installeren.

#### <span id="page-12-2"></span>**De Gebruikershandleiding bekijken, afdrukken en opslaan <sup>1</sup>**

- **1** Klik op Documentatie.
- Klik op Bekijken / afdrukken van de PDF-Gebruikershandleiding. Hiermee wordt Adobe<sup>®</sup> Reader<sup>®</sup> geopend en wordt de eerste pagina van de Gebruikershandleiding weergegeven. Als dit niet gebeurt, dan moet u de Adobe® Reader®-software installeren zoals wordt beschreven in de volgende sectie.
- **3** Als de Gebruikershandleiding wordt weergegeven, kunt u deze bekijken, of u kunt het document opslaan of afdrukken door middel van deze opties in het menu Bestand.
- Sluit het Adobe<sup>®</sup> Reader<sup>®</sup>-venster af wanneer u klaar bent.

### <span id="page-13-0"></span>**Installatie van Adobe® Reader® <sup>1</sup>**

Als u Adobe<sup>®</sup> Reader<sup>®</sup> nog niet hebt geïnstalleerd, moet u op "Adobe Reader downloaden" drukken voordat u op "Bekijken / afdrukken van de PDF-Gebruikershandleiding" klikt. Nadat u Adobe® Reader® hebt geïnstalleerd, kunt u de Gebruikershandleiding afdrukken voor later gebruik.

Als u Adobe<sup>®</sup> Reader<sup>®</sup>, wilt installeren, wordt uw webbrowser gestart en wordt de downloadpagina van "Adobe Reader" geopend. Lees de instructies om de software te installeren.

## <span id="page-14-0"></span>**INSTALLATIE VAN DE SOFTWARE ONGEDAAN MAKEN <sup>1</sup>**

Als u de installatie van het stuurprogramma later ongedaan wilt maken, plaats u de oorspronkelijke installatie-dvd en voert u nogmaals de setup uit. Deze keer verschijnen er drie opties. Selecteer de optie Verwijderen en klik vervolgens op "Verwijderen" in het volgende scherm. Het scannerstuurprogramma wordt van uw computer verwijderd.

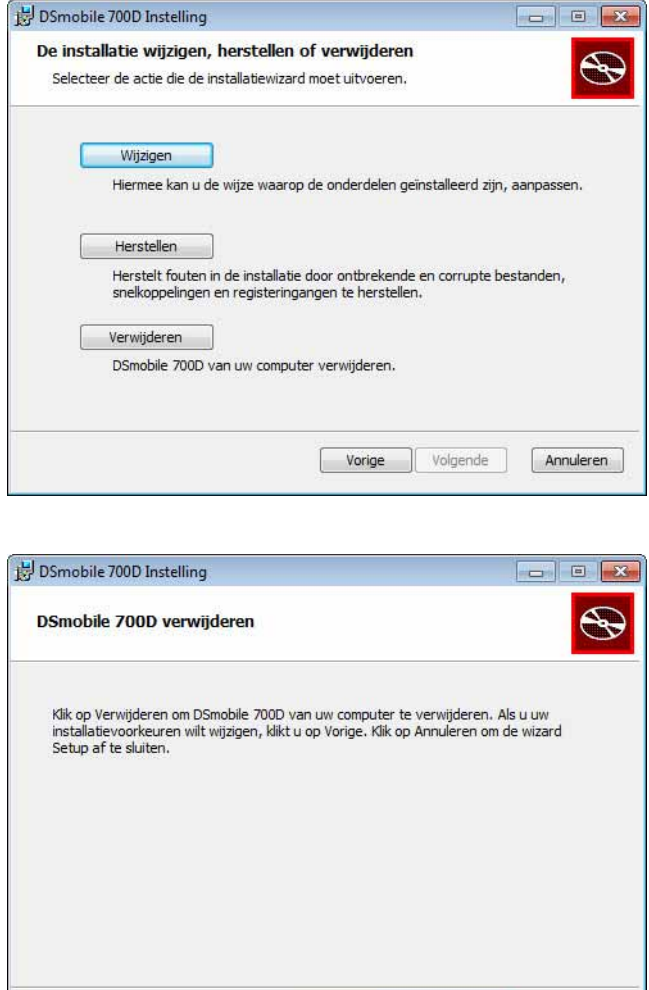

Volg de onderstaande stappen als u de Windows®-scansoftware (DSmobileSCAN II of PageManager®) moet verwijderen.

Vorige

Verwijderen

Annuleren

#### (Windows $^{\circledR}$  7 en Windows Vista $^{\circledR}$ )

Selecteer Start, Configuratiescherm en vervolgens Programma's en onderdelen om de geselecteerde software te installeren.

#### (Windows $^{\circledR}$  XP)

Selecteer Start, Configuratiescherm en vervolgens Programma's toevoegen of verwijderen om de installatie van de geselecteerde software ongedaan te maken.

## <span id="page-15-0"></span>**HARDWARE INSTALLEREN <sup>1</sup>**

Sluit de scanner niet aan op uw computer totdat u door de installatiesoftware van het stuurprogramma hierom wordt gevraagd. Sluit, als hierom wordt gevraagd, de scannerkabel aan zoals hieronder wordt getoond en volg de instructies.

Volg de onderstaande stappen als u de software hebt geïnstalleerd. Voer vervolgens de kalibratie uit.

<sup>1</sup> Sluit de USB-kabel aan op de scanner en op een USB-poort op uw computer, zoals hieronder (op een desktop- of laptopcomputer). Raadpleeg, indien nodig, de gebruikershandleiding van uw computer om de beschikbare USB-poorten en hun locatie te bekijken.

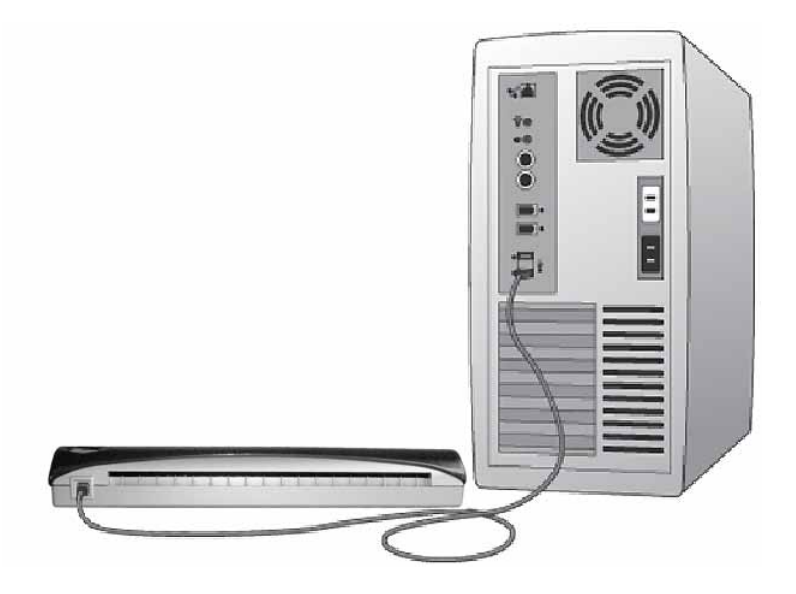

b De volgende melding verschijnt en de computer vindt de nieuwe geïnstalleerde hardware automatische en deze is klaar voor gebruik.

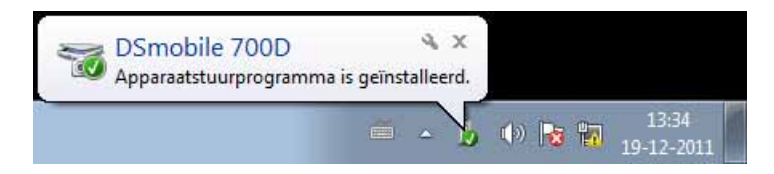

## <span id="page-16-0"></span>**KALIBRATIE <sup>1</sup>**

### **Opmerking**

- Kalibratie is belangrijk omdat hiermee de beeldkwaliteit voor uw computer-scannercombinatie "uitgebalanceerd" kan worden. Als u de scanner op een andere computer aansluit of een andere scanner op de computer aansluit, dan moet u de kalibratie opnieuw uitvoeren.
- De kalibratie kan worden uitgevoerd op een TWAIN-compatibele applicatie. DSmobileSCAN II is zo'n applicatie.
- Voer het kalibratieproces eerst uit met een TWAIN-compatibel scannerstuurprogramma wanneer u wilt scannen met een WIA-compatibel scannerstuurprogramma.
- Dubbelklik op het DSmobileSCAN II-pictogram op uw bureaublad of op het "Taakbalk", doorgaans

in de rechteronderhoek van het Windows®-bureaublad om de DSmobileSCAN II-applicatie te openen.

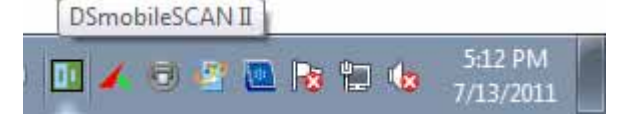

b Selecteer de knop Scan, als u DSmobileSCAN II (of een andere TWAIN-applicatie) hebt gestart, en de stapsgewijze kalibratie-instructies verschijnen in opeenvolgende prompts.

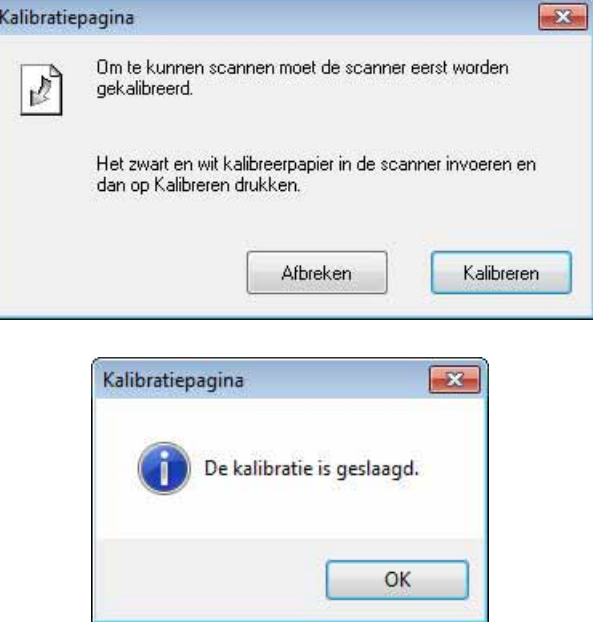

Voor dit kalibratieproces is het speciale zwart-witkalibratieblad (zie afbeelding op [pagina iv](#page-4-0)) nodig dat met uw scanner is meegeleverd. Houd voor een correcte plaatsing tijdens de kalibratie rekening met de richting van de pijlen.

Wanneer het kalibratieproces is voltooid, ziet u de bovenstaande melding; als dit niet het geval is, moet u de scanner opnieuw kalibreren.

- Als u van scanner wisselt of als de beeldkwaliteit niet hoog genoeg is, kunt u de scanner opnieuw kalibreren door in het DSmobileSCAN II-venster op Op maat te drukken en Kalibreren te selecteren.
- Als u het zwart-witkalibratieblad verliest dat met uw scanner is meegeleverd, kunt u een willekeurig "wit" (hoe helderder het "wit" hoe beter) vel A4-printerpapier gebruiken om de kalibratie uit te voeren. Vouw het papier in tweeën en plaats het open uiteinde bij het kalibreren eerst in de scanner. De volgende melding verschijnt (zie hieronder).

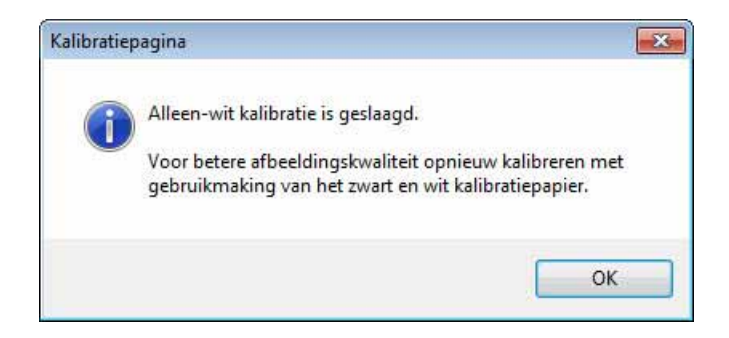

### **Opmerking**

*Wanneer de beeldkwaliteit onvoldoende is, raden wij aan de scanner te reinigen met het bijgeleverde reinigingsblad (zie de pagina over [Tips & voorzorgsmaatregelen\)](#page-45-0) en kalibreer de scanner vervolgens opnieuw.*

## <span id="page-18-0"></span>**UW SCANNER GEBRUIKEN <sup>1</sup>**

Plaats documenten met de bedrukte zijde onder. Beide zijden kunnen worden gescand door één scanproces als de functie dubbelzijd scannen. U kunt uw favoriete scanapplicatie gebruiken om een scan te starten of de knop op de scanner gebruiken om een scansessie te starten. Raadpleeg de volgende sectie om een standaardscanhandeling te configureren wanneer op de knop wordt gedrukt.

Het volgende venster verschijnt wanneer u op de knop op de bovenzijde van de scanner drukt. Door te dubbelklikken op één van de programma's wordt dat programma geopend.

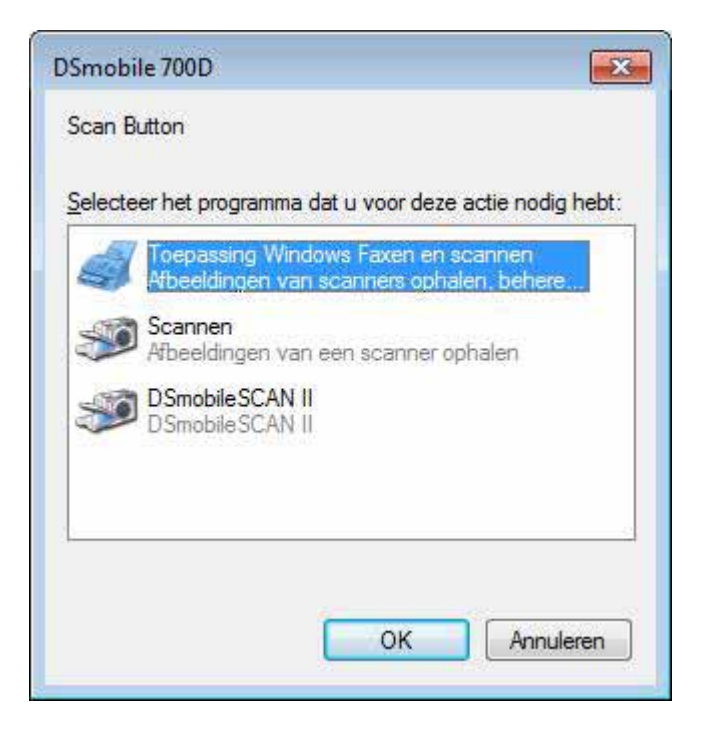

## <span id="page-19-0"></span>**EEN STANDAARD PROGRAMMA INSTELLEN <sup>1</sup>**

U kunt een standaardscanprogramma selecteren dat automatisch wordt geopend wanneer op de knop op de bovenzijde van de scanner drukt.

- **1** (Windows<sup>®</sup> 7 en Windows Vista<sup>®</sup>) Selecteer Start: Configuratiescherm: Apparaten en printers. (Windows® XP) Selecteer Start: Configuratiescherm: Scanners en camera's.
- <sup>2</sup> Klik met de rechtermuisknop op het scannerpictogram, selecteer Scaneigenschappen en selecteer vervolgens het tabblad Gebeurtenissen.
- **3** Selecteer "Uitvoeren:" bij de keuzerondjes voor Bewerkingen.
- 4 Selecteer een programma in de keuzelijst met invoervak.

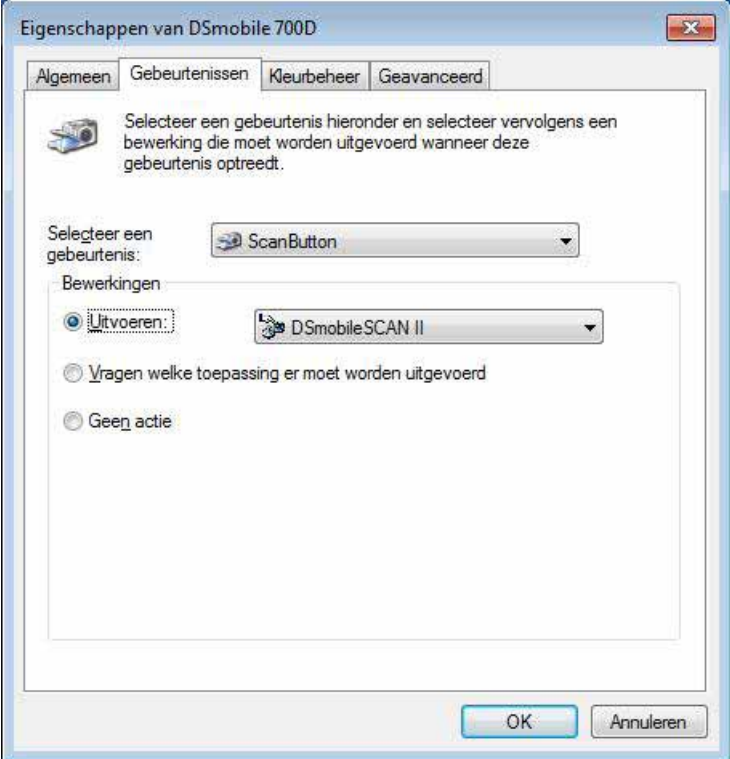

6 Klik op OK en sluit vervolgens het Configuratiescherm af.

## <span id="page-20-0"></span>**PROGRAMMA'S WIJZIGEN <sup>1</sup>**

U kunt de knopactie instellen om de selectie van een scanapplicatie te forceren elke keer dat de knop wordt ingedrukt.

**1** (Windows<sup>®</sup> 7 en Windows Vista<sup>®</sup>) Selecteer Start: Configuratiescherm: Apparaten en printers. (Windows® XP) Selecteer Start: Configuratiescherm: Scanners en camera's.

<sup>2</sup> Klik met de rechterknop op het pictogram van de scanner en selecteer Scaneigenschappen en selecteer vervolgens het tabblad Gebeurtenissen.

<sup>3</sup> Selecteer "Vragen welke toepassing er moet worden uitgevoerd" bij de keuzerondjes voor Bewerkingen.

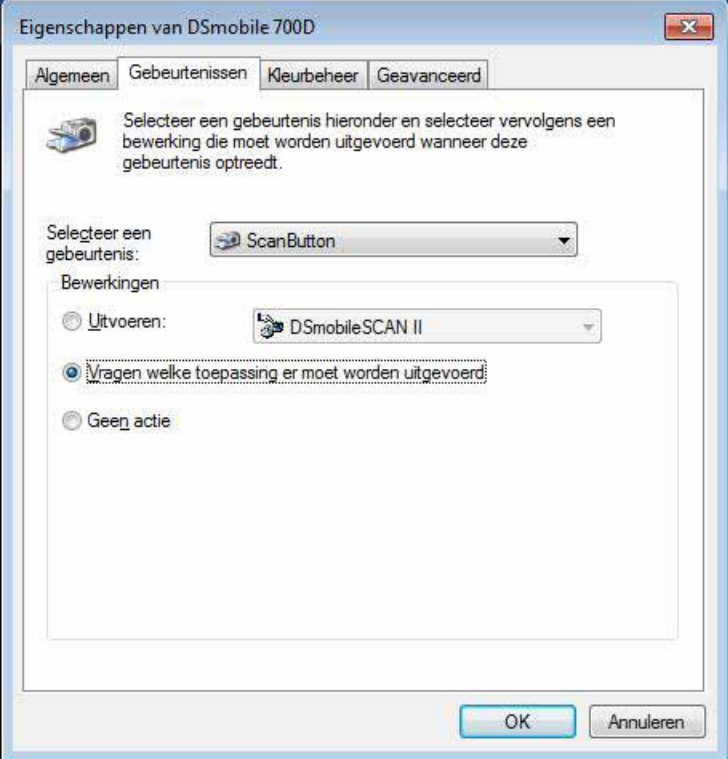

4 Klik op OK en sluit vervolgens het Configuratiescherm af.

Nu verschijnt de volgende keer dat u op de knop op de bovenzijde van de scanner drukt, het venster voor het selecteren van een programma.

## <span id="page-21-0"></span>**DE SCANNER REINIGEN <sup>1</sup>**

### **Opmerking**

De reinigingsprocedure kan worden gestart in het DSMobileScan II-softwareprogramma. Het is raadzaam enkele druppels alcohol (70% isopropylalcohol) in het midden van het reinigingsblad te plaatsen.

### **Opmerking**

Gebruik het reinigingsblad dat is meegeleverd in de originele verpakking. Ga naar [www.brother.eu](http://www.brother.eu) als u vervangende verbruikseenheden, accessoires of reserveonderdelen nodig hebt. Daar kunt u naar de Brother-vestiging in uw land gaan voor meer informaties over het verkrijgen van deze items.

Sluit de scanner eerst aan op de USB-poort van uw computer. Wacht totdat de scanner door uw pc wordt herkend en druk vervolgens op de zwarte knop op de bovenzijde van de scanner. Selecteer in het vakje een TWAIN- of WIA-compatibele applicatie, zoals DSmobileScan II. Het volgende venster zou moeten verschijnen.

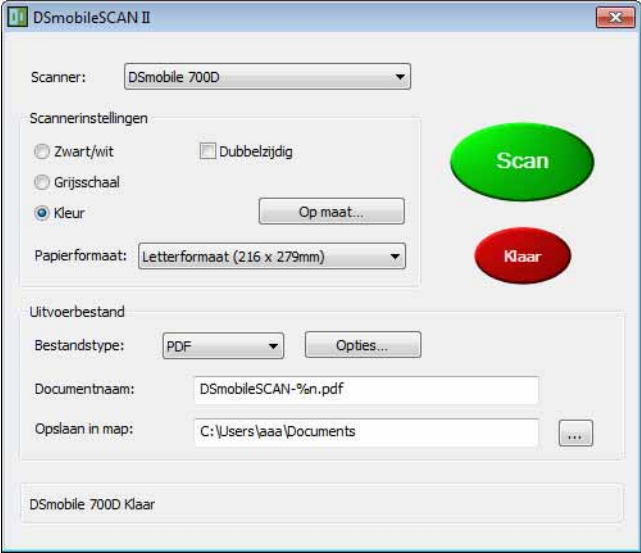

Bewerking in Windows®

**2** Klik op Op maat en het volgende venster verschijnt.

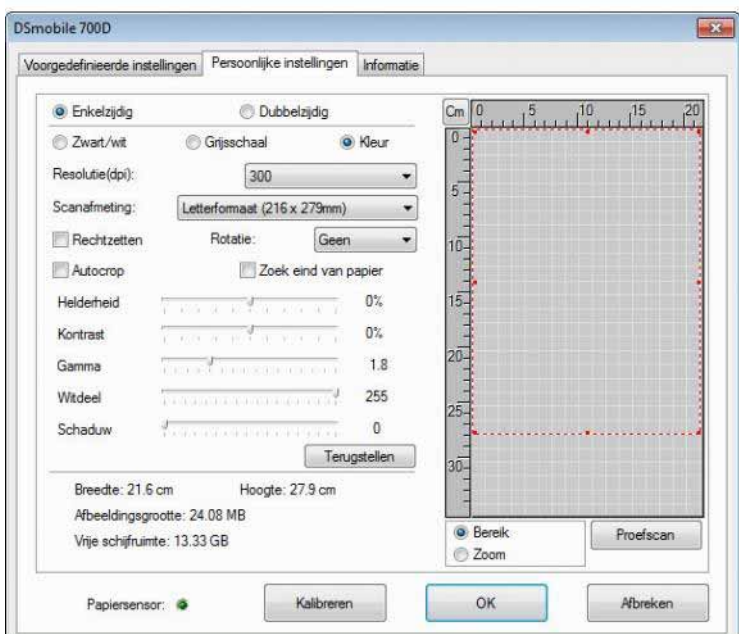

**3** Klik op Kalibreren en het volgende venster verschijnt.

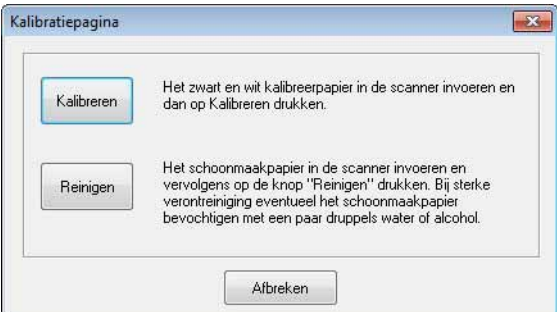

4 Klik op Reinigen en het volgende venster verschijnt.

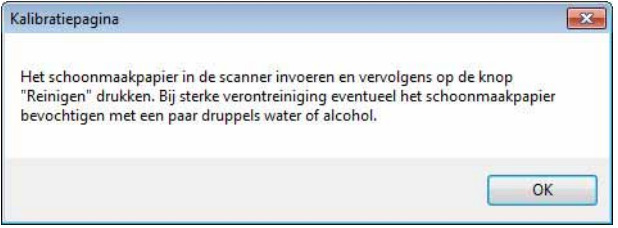

## *Comerking* 2009

Als papier alleen niet werkt, kan het helpen om enkele druppels alcohol op het reinigingsblad te plaatsen.

**6** Plaats het reinigingsblad in de machine.

Bewerking in Windows®

6 Klik op OK en het volgende venster verschijnt.

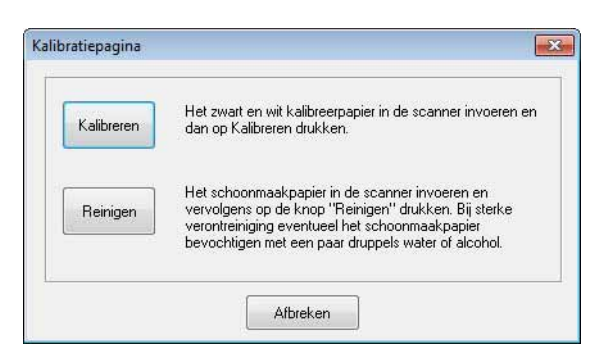

**7** Klik op Reinigen. Het reinigingsblad beweegt heen en weer in de scanner, wordt vervolgens uitgeworpen en het volgende venster verschijnt.

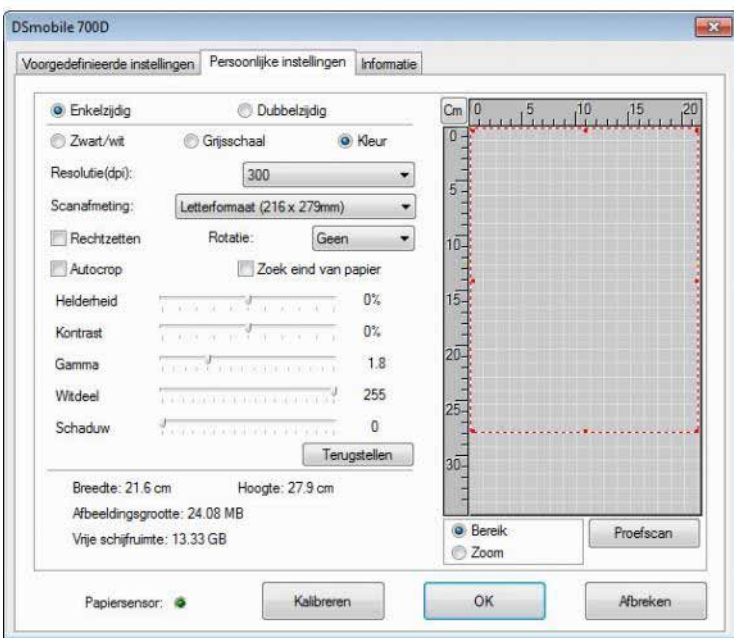

8 Klik op OK om af te sluiten.

## <span id="page-24-0"></span>**Bewerking in Mac OS® X <sup>2</sup>**

#### INSTALLEER DE SOFTWARE OP DE BIJGELEVERDE INSTALLATIE-DVD **ALVORENS** UW SCANNER AAN TE SLUITEN.

### **Opmerking**

**2**

Op de USB-kabel vindt u een ROOD waarschuwingslabel om u eraan te herinneren eerste de installatie-dvd te installeren. Verwijder dit waarschuwingslabel alvorens de scannerkabel in te steken nadat u de software hebt geïnstalleerd.

## <span id="page-24-2"></span><span id="page-24-1"></span>**ADMINISTRATOR-BEVOEGDHEDEN INSTELLEN <sup>2</sup>**

Als de installatie of kalibratie niet werken op uw Macintosh®-systeem, kunnen de bevoegdheden wellicht de oplossing zijn. Tijdens de initiële installatie krijgt u administrator-bevoegdheden waarmee u de DSmobilesoftware zou moeten kunnen installeren en de kalibratie zou moeten kunnen voltooien. Als uw systeem echter zo is ingesteld dat u geen administrator-bevoegdheden hebt of als de bevoegdheden op een of andere manier corrupt zijn geraakt, dan zijn de installatie en kalibratie wellicht niet mogelijk. Voer de volgende handelingen uit om dit probleem te verhelpen:

- Ga naar het Apple®-menu in de linkerbovenhoek van het bureaublad en selecteer Systeemvoorkeuren.
- 2) Selecteer Systeem en vervolgens Gebruikers en groepen.
- 3) Het linkerdeelvenster toont de actuele accounts; één van deze zou uw gebruikersnaam moeten zijn met daaronder het woord "Beheer".
- **4** Als dit niet het geval is, dient u contact op te nemen met uw systeemadministrator voor het wijzigen van de bevoegdheden zodat u de software kunt installeren en de de scanner kunt kalibreren.

### <span id="page-25-0"></span>**SOFTWARE INSTALLEREN <sup>2</sup>**

Plaats de installatie-dvd die met uw DSmobile 700D-scanner is meegeleverd, in uw Mac®-computer en volg de onderstaande stappen.

**1** Zorg ervoor dat uw Macintosh<sup>®</sup>-systemsoftware Mac OS<sup>®</sup> X v10.4, v10.5, v10.6 of v10.7 is en dat uw applicatie bestemd is voor gebruik op Mac-computers op basis van Intel.

- **2** Sluit de DSmobile 700D-scanner niet aan op uw Macintosh<sup>®</sup> voordat het stuurprogramma is geïnstalleerd.
- **6** Wij raden aan dat u de eerste installatie en kalibratie uitvoert met een Administrator-account. (Zie *[ADMINISTRATOR-BEVOEGDHEDEN INSTELLEN](#page-24-2)*.)
- d Dubbelklik op het pictogram van de dvd en open vervolgens de "Macintosh".
- **b** Dubbelklik op DSmobile 700D Driver.pkg.
- 6 Klik op "Doorgaan".
- **(7)** Selecteer de schijf voor de installatie of klik op "Doorgaan".
- 8 Klik op "Installeren".
- <sup>9</sup> Sluit andere applicatiesoftware af en klik vervolgens op "Ga door met installatie".
- 10 Klik op "Log uit" wanneer de installatie is voltooid.
- **k Sluit de DSmobile 700D-scanner aan op een USB-poort op uw Macintosh<sup>®</sup>.**
- 12 Start de software van uw TWAIN-compatibele applicatie. De Macintosh<sup>®</sup> wordt geleverd met Fotolader-software maar u kunt ook andere TWAIN-compatibele software gebruiken. Raadpleeg *[Uw DSmobile 700D-scanner kalibreren met behulp van "Fotolader"](#page-28-2)* > > pagina 21 voor instructies over kalibreren met "Fotolader".

(Voor Mac OS<sup>®</sup> X v10.6 of hoger: raadpleeg *[Kalibratie van de scanner uitvoeren](#page-39-3)* >> pagina 32 voor instructies over kalibreren met "PageManager® 9".)

- 18 Selecteer "DSmobile 700D" als het scanapparaat.
- 14 Volg de instructies op het scherm voor het kalibreren en scannen.
- **15** Houd er rekening mee dat, wanneer u de DSmobile 700D op een Macintosh<sup>®</sup> gebruikt, met het indrukken van de scanknop op de bovenzijde van de scanner niet automatisch de scansoftware wordt gestart (alleen beschikbaar voor Windows<sup>®</sup>).

### <span id="page-26-0"></span>**Installatie van PageManager® 9 (voor Mac OS® X v10.4, v10.5, v10.6 en v10.7) <sup>2</sup>**

U kunt nu de PageManager® 9-software installeren. Plaats de installatie-dvd die met uw DSmobile 700D-scanner is meegeleverd, in uw Mac®-computer en volg de onderstaande stappen.

- **Dubbelklik op het pictogram van de dvd.**
- 2 Open de map "Macintosh".
- **3** Open de map "PageManager 9".
- 4 Dubbelklik op PageManager Installer.mpkg.
- 6 Volg de instructies op het scherm om PageManager<sup>®</sup> 9 te installeren.

### <span id="page-26-1"></span>**Installatie van BizCard® 5 (voor Mac OS® X v10.4, v10.5, v10.6 en v10.7) <sup>2</sup>**

U kunt ook de BizCard® 5-software installeren.

- **Dubbelklik op het pictogram van de dvd.**
- 2 Open de map "Macintosh".
- **3** Open de map "BizCard 5".
- 4 Dubbelklik op BizCard Installer.mpkg.
- **6** Volg de instructies op het scherm om BizCard<sup>®</sup> 5 te installeren.

## <span id="page-27-0"></span>**INSTALLATIE VAN DE SOFTWARE ONGEDAAN MAKEN <sup>2</sup>**

Als u software van uw Macintosh-systeem wilt verwijderen, dan kunt u de uninstaller op de installatie-dvd gebruiken (alleen PageManager® en BizCard®) of u kunt de software van de map Applicaties naar de prullenbak slepen.

Wij raden aan de uninstaller op de installatie-dvd te gebruiken.

## <span id="page-27-1"></span>**HARDWARE INSTALLEREN <sup>2</sup>**

Vind een niet gebruikte USB-poort op uw Macintosh® en steek de USB-plug van de scannerkabel in de socket als u het apparaat wilt installeren. Sluit het apparaat niet aan op een USB-poort op een toetsenbord of een passieve hub.

## <span id="page-28-0"></span>**KALIBRATIE <sup>2</sup>**

Kalibratie is belangrijk omdat hiermee de beeldkwaliteit voor uw computer-scannercombinatie "uitgebalanceerd" kan worden. Als u de scanner op een andere computer aansluit of een andere scanner op de computer aansluit, dan moet u de kalibratie opnieuw uitvoeren.

Houd er rekening mee dat u zich als Administrator dient te zijn aangemeld om het systeem te kunnen kalibreren. Zie [ADMINISTRATOR-BEVOEGDHEDEN INSTELLEN](#page-24-2) >> op pagina 17 voor nadere informatie.

Voor dit kalibratieproces is het speciale zwart-witkalibratieblad (zie afbeelding op [pagina iv](#page-4-0)) nodig dat met uw scanner is meegeleverd. Zorg er tijdens de kalibratie voor dat de zijde met de zwarte balk naar beneden is gericht en let op de richting van de pijlen om het blad goed te plaatsen.

Als u het zwart-witkalibratieblad verliest dat met uw scanner is meegeleverd, kunt u een willekeurig "wit" (hoe helderder het "wit" hoe beter) vel A4-printerpapier gebruiken om de kalibratie uit te voeren. Vouw het papier in tweeën en plaats het open uiteinde bij het kalibreren eerst in de scanner. De volgende melding verschijnt (zie hieronder).

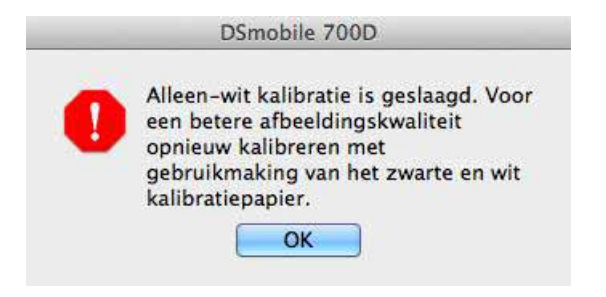

#### **Opmerking**

*Wanneer de beeldkwaliteit onvoldoende is, raden wij aan de scanner te reinigen met het bijgeleverde reinigingsblad (zie de pagina over [Tips & voorzorgsmaatregelen\)](#page-45-0) en kalibreer de scanner vervolgens opnieuw.*

#### <span id="page-28-2"></span><span id="page-28-1"></span>**Uw DSmobile 700D-scanner kalibreren met behulp van "Fotolader" <sup>2</sup>**

Kalibratie is een cruciale stap voor het instellen van uw scanner. Hiermee kunnen de gegevens van de gescande kleur worden "gekalibreerd" op basis van uw computer-scannercombinatie voor de beste beeldkwaliteit. Als u de scanner op een andere computer aansluit of een andere scanner op de computer aansluit, dan moet u de kalibratie opnieuw uitvoeren.

De volgende stappen leiden u door de kalibratie van uw DSmobile 700D-scanner met behulp van de ingebouwde "Fotolader"-software op uw Mac OS® X, samen met de het stuurprogramma en de GUI van Brother. Zodra een kalibratie is uitgevoerd, hoeft deze niet opnieuw te worden uitgevoerd als u een andere applicatie gebruikt op dezelfde computer.

## <span id="page-29-0"></span>**Lion® (Mac OS® X v10.7) <sup>2</sup>**

Voor Mac OS® X v10.7, kalibreer uw scanner met PageManager® 9. Zie *[Kalibratie van de scanner uitvoeren](#page-39-3)* >> pagina 32.

## <span id="page-29-1"></span>**Snow Leopard® (Mac OS® X v10.6) <sup>2</sup>**

Voor Mac OS® X v10.6, kalibreer uw scanner met PageManager® 9. Zie [Kalibratie van de scanner uitvoeren](#page-39-3) >> pagina 32.

## <span id="page-29-2"></span>**Leopard® (Mac OS® X v10.5) <sup>2</sup>**

- **1** Installeer het stuurprogramma van de DSmobile 700D-scanner met behulp van de installatie-dvd en start uw computer opnieuw op.
- 2 Sluit de scanner aan op de USB-poort van uw computer.
- Open de map Applicaties en voer "Fotolader" uit.

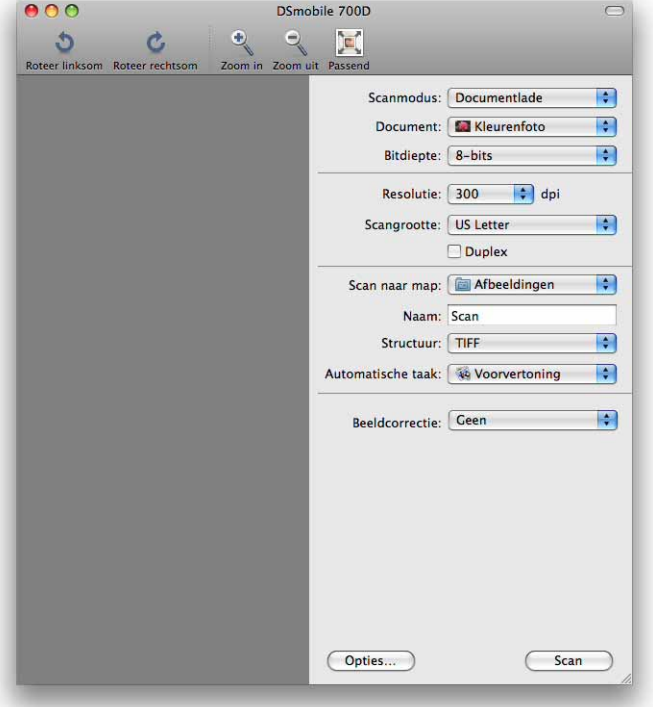

Sluit het venster "DSmobile 700D".

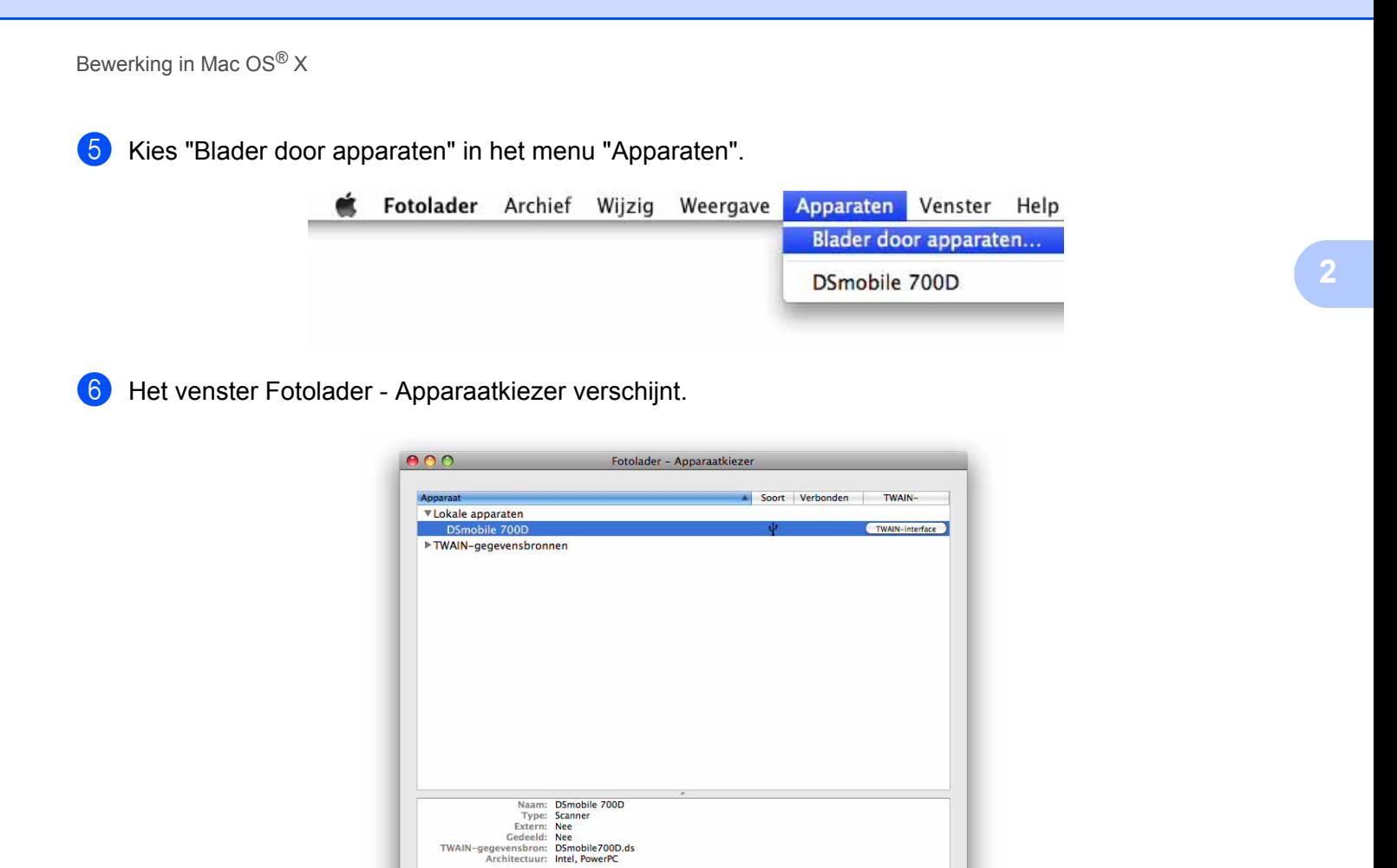

g Klik op "TWAIN-interface" rechts van "DSmobile 700D".

 $\bigcirc$  Deel...

8 Klik op de knop "Scan".

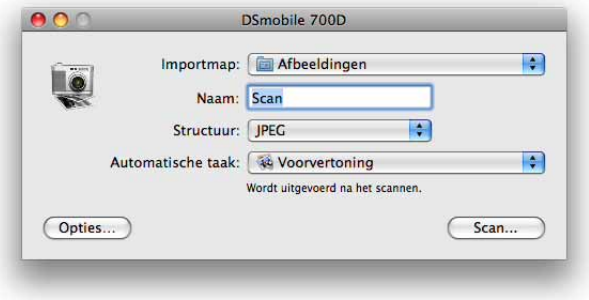

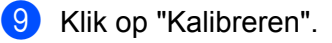

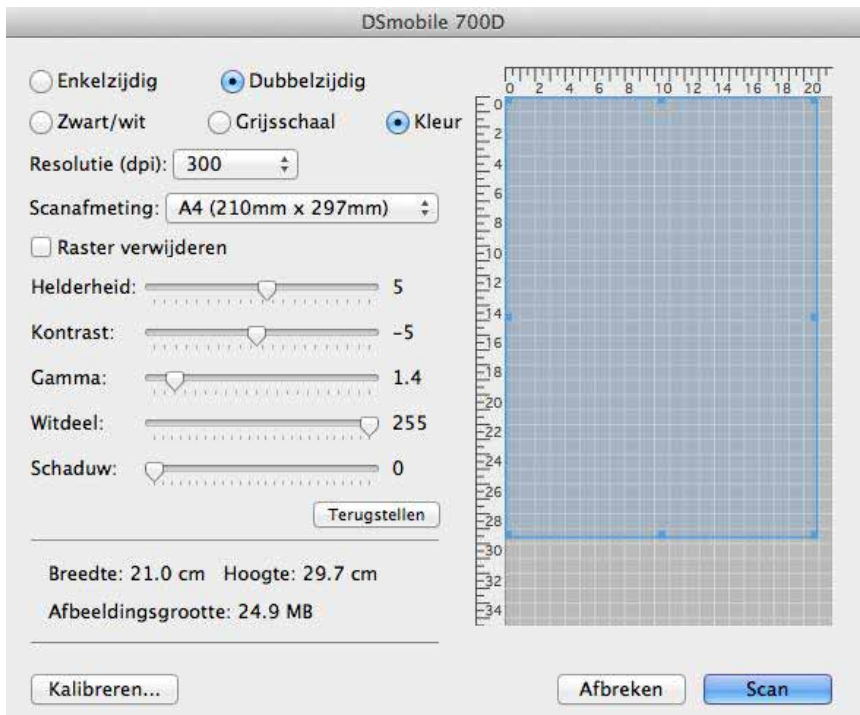

- <sup>10</sup> Plaats het zwart-wit kalibratievel met de enkele pijl nar boven en de zwarte strip omlaag. U kunt ook een leeg vel wit papier gebruiken.
- **th** Klik nogmaals op "Kalibreren".

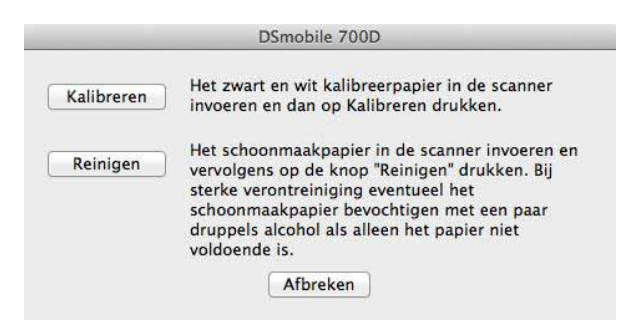

12 Wanneer de kalibratiescan is voltooid, klikt u op "OK" en begint u uw documenten te scannen.

## <span id="page-32-0"></span>**Tiger® (Mac OS® X v10.4) <sup>2</sup>**

- **1** Installeer het stuurprogramma van de DSmobile 700D-scanner met behulp van de installatie-dvd en start uw computer opnieuw op.
- 2 Sluit de scanner aan op de USB-poort van uw computer.
- **3** Open de map "Applicaties" en voer "Fotolader" uit.

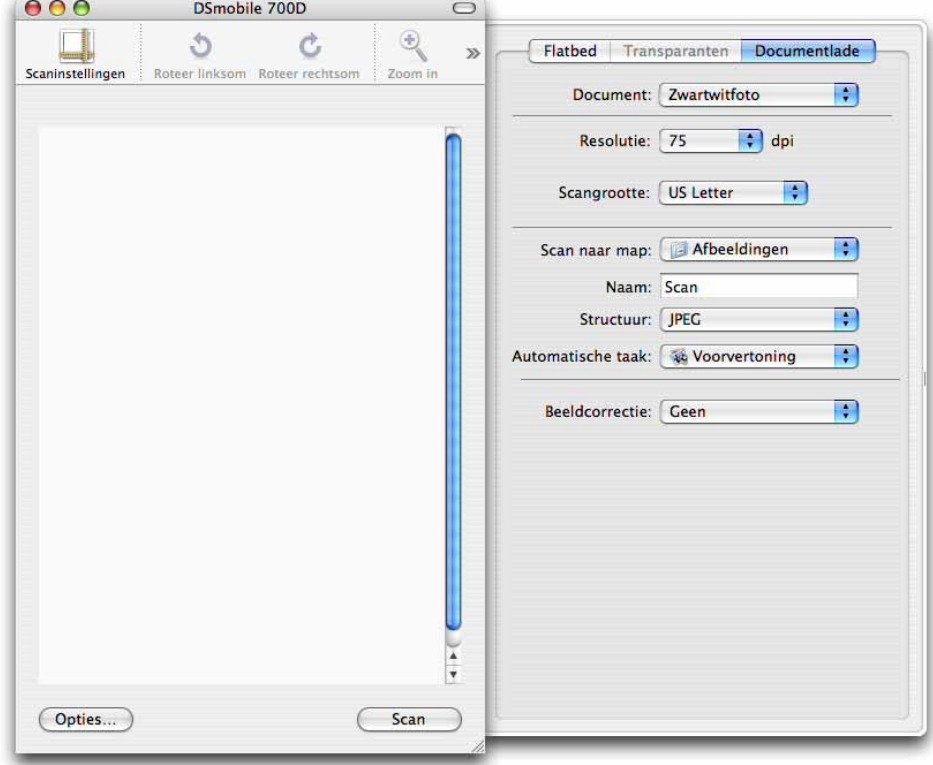

- 4 Sluit het venster "DSmobile 700D".
- 6 Kies "Blader door apparaten" in het venster "Apparaten".

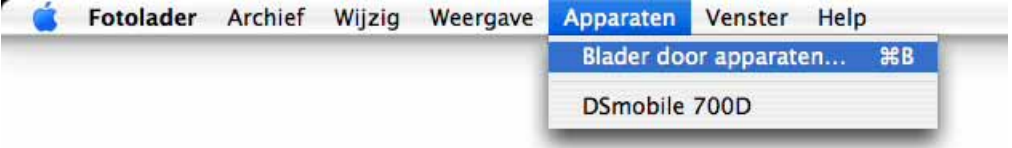

**6** Het venster "Apparaten voor vastlegging van afbeeldingen" verschijnt.

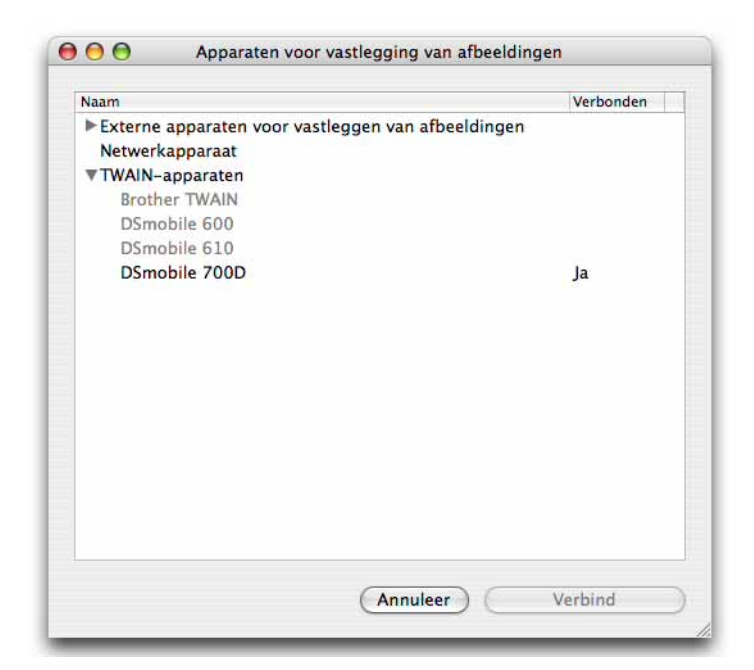

7 Klik op "DSmobile 700D".

8 Klik op het selectievakje "Gebruik TWAIN-software" onder aan het venster.

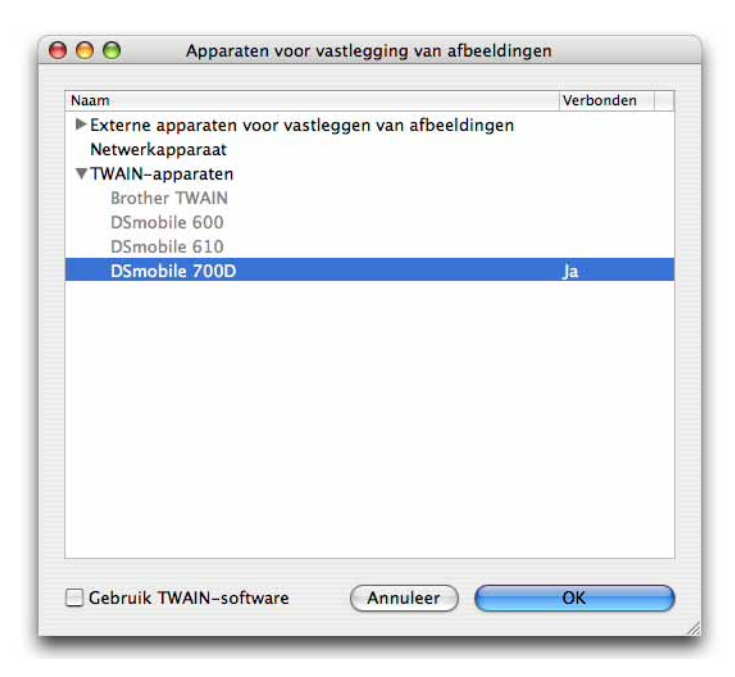

- <sup>9</sup> Klik op "OK" in het venster "Apparaten voor vastlegging van afbeeldingen".
- 10 Kies in het menu "Apparaten" de optie "DSmobile 700D".

**f** Klik in het venster "DSmobile 700D" op "Scan".

- <sup>12</sup> Klik op "Kalibreren".
- <sup>13</sup> Plaats het zwart-wit kalibratievel met de enkele pijl nar boven en de zwarte strip omlaag. U kunt ook een leeg vel wit papier gebruiken.
- 14 Wanneer de kalibratiescan is voltooid, klikt u op "OK" en begint u uw documenten te scannen.

**3**

## <span id="page-35-0"></span>**Scansoftware gebruiken**

### <span id="page-35-1"></span>**DSmobileSCAN II (alleen Windows®) <sup>3</sup>**

Deze software ondersteunt Adobe® Acrobat® PDF, JPEG en TIFF. Alleen PDF-bestanden kunnen worden opgeslagen als meerdere pagina's. JPEG-en TIFF-bestanden worden opgeslagen als aparte bestanden met de indexnummers toegevoegd aan de bestandsnaam (behalve de eerste pagina).

#### <span id="page-35-2"></span>**DSmobileSCAN II als standaard gebruiken <sup>3</sup>**

Het voordeel van het gebruik van DSmobileSCAN II als standaard is dat het als standaardprogramma de mogelijkheid biedt om automatisch te scannen. Als u één keer op de knop op de bovenzijde van de scanner drukt, wordt de DSmobileSCAN II-software geopend en als u nogmaals drukt, wordt een documentscan gestart.

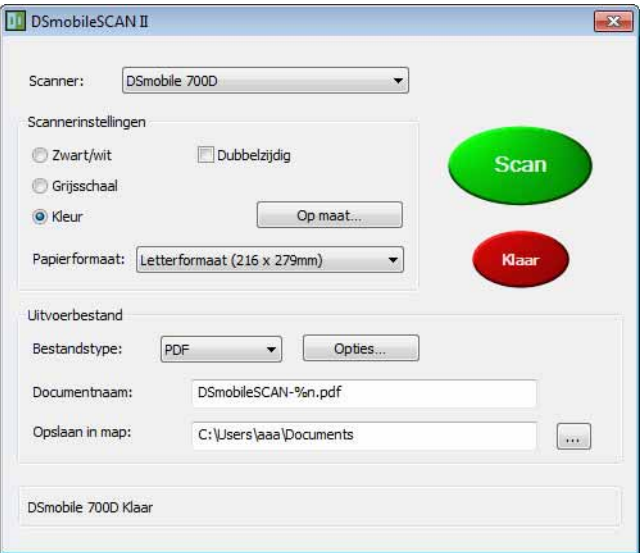

In dit programma kan de gebruiker het type scan en het papierformaat selecteren in het hoofdmenu (zoals hierboven getoond) of de gebruiker kan de knop "Op maat" indrukken om het bedieningspaneel van het documentbeheer te gebruiken voor preciezere instellingen. Als u de aangepaste instellingen selecteert, wordt een venster voor het TWAIN-stuurprogramma geopend, dat niet deel uit maakt van de DSmobileSCAN II-softwareapplicatie.

Als Op maat wordt gebruikt, wordt de automatische scanfunctie geannuleerd. De gebruiker moet de instelling kiezen die hij/zij wil aanpassen; klik op "OK" om het programma terug te laten gaan naar de scanpagina en klik vervolgens op de groene knop "Scan" om de pagina te scannen.

Als DSmobileSCAN II niet als standaardprogramma is ingesteld, wanneer de knop op de bovenzijde van de scanner wordt ingedrukt, dan verschijnt er een venster waarin u zelf scansoftware kunt kiezen, zoals wordt getoond in *[UW SCANNER GEBRUIKEN](#page-18-0)* >> pagina 11. Volg de scaninstructies voor de scansoftware die u hebt gekozen.

#### <span id="page-36-0"></span>**Een opmerking over documentnamen <sup>3</sup>**

U kunt achtervoegsels gebruiken in bestandsnamen om een indexnummer of een datum toe te voegen. Als u een "%n" aan een bestandsnaam toevoegt, dan wordt de bestandsnaam uitgebreid met een volgnummer dat begint met een 1 (als een eerder bestand bestaat, wordt het nummer verhoogd naar het daaropvolgende hoogste nummer). Als u een "%d" aan de bestandsnaam toevoegt, dan wordt de bestandsnaam uitgebreid met een datum in de opmaak JJ-MM-DD.

### <span id="page-36-1"></span>**Het DSmobileSCAN II-pictogram op uw bureaublad gebruiken <sup>3</sup>**

Een pictogram (  $\left(\frac{1}{\sqrt{1-\epsilon}}\right)$  verschijnt op uw bureaublad nadat de DSmobileSCAN II-software is geïnstalleerd. Met

behulp van dit pictogram wordt de DSmobileSCAN-software gestart, maar, tenzij DSmobileSCAN II als standaard is ingesteld, wordt hij in een "handmatige" modus geplaatst, waardoor de gebruiker op de groene knop "SCAN" moet drukken om de scan te starten.

Als u DSmobileSCAN II als standaardscansoftware hebt geselecteerd, dan wordt het scanproces gestart door op de knop op de bovenzijde van de scanner te drukken nadat DSmobileSCAN II is gestart met behulp van het pictogram.

Als u de DSmobileSCAN II niet als uw standaardscansoftware hebt ingesteld, dan verschijnt het venster "Selecteer het programma dat u voor deze actie nodig hebt" wanneer u op de knop op de bovenzijde van de scanner drukt, nadat DSmobileSCAN II is gestart met behulp van het pictogram. U kunt nu in het menu een ander programma selecteren. Hoewel het DSmobileSCAN-venster op de achtergrond wordt getoond, zal het niet interfereren met de andere scanapplicatie die u kiest. Als u het DSmobileSCAN II-venster wilt sluiten, moet u op de "X" aan de bovenzijde van het DSmobileSCAN II-scherm klikken. Het sluiten van het DSmobileSCAN II-venster zal niet interfereren met uw huidige software-applicatie.

## <span id="page-37-0"></span>**TWAIN (VOOR WINDOWS®) <sup>3</sup>**

Het TWAIN-stuurprogramma voor de DSmobile 700D wordt automatisch geïnstalleerd wanneer de installatie-dvd de Windows®-stuurprogramma's installeert. Dit TWAIN-stuurprogramma bepaalt communicatie- en data-structuren tussen de software-toepassingen op uw pc en de DSmobile 700D.

Alle software die in het venster "Selecteer het programma dat u voor deze actie nodig hebt" verschijnt (zie hieronder), is TWAIN- en WIA-compatibele software die compatibel is met de DSmobile 700D-scanner en het scannen vanuit dat softwareprogramma mogelijk maakt. Elk programma start het scannen op een andere manier. Volg de instructies op basis van het softwareprogramma dat u gebruikt.

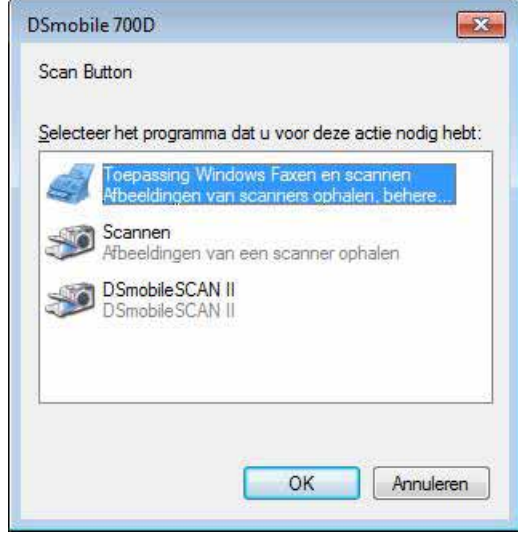

Als de software die u hebt gekozen, gebruik maakt van de TWAIN-interface in plaats van de interface van de software-applicatie, dan verschijnt het TWAIN-configuratiescherm (hieronder weergegeven). Met de TWAINinterface kunt u alle instellingen van de scanner controleren. Dit type "fijninstelling" kan nodig zijn voor een aantal van uw wensen voor het scannen van documenten.

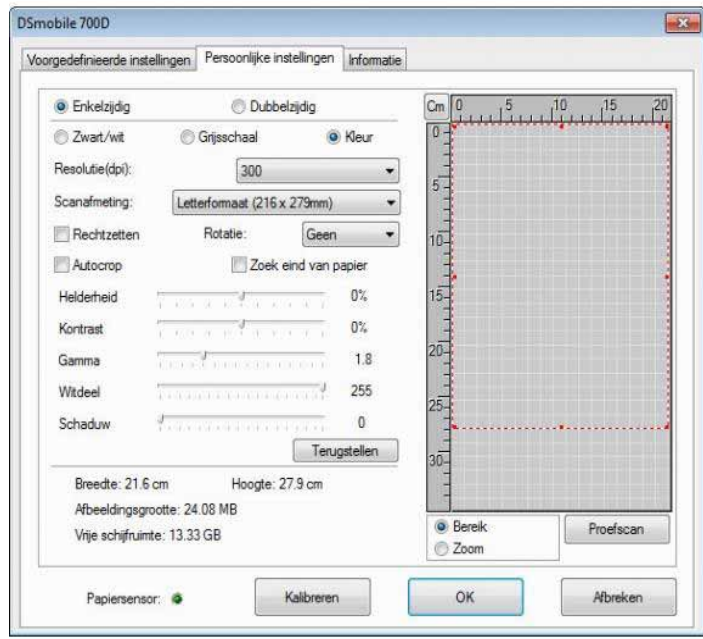

Bekijk de tabbladen aan de bovenzijde van het TWAIN-configuratiescherm; deze tabbladen zijn: **Voorgedefinieerde instellingen**, **Persoonlijke instellingen** en **Informatie**. Neem de tijd om deze tabbladen en hun functie te verkennen.

## <span id="page-39-0"></span>**PageManager® 9 (voor Windows®) <sup>3</sup>**

Met dit programma kunt u uw foto's en documenten makkelijk scannen, delen en organiseren. Het helpt u niet alleen stapels papier om te zetten in georganiseerde gedigitaliseerde bestanden, maar ook kunt u bestanden in vele formaten bekijken, bewerken, verzenden en back-uppen.

Als u PageManager® wilt installeren, dan gaat u naar *[Installatie van PageManager](#page-12-0)® 9 (voor Windows®)* >> [pagina 5](#page-12-0). Raadpleeg het "help"-bestand van dit programma voor nadere gebruiksinstructies.

### <span id="page-39-1"></span>**Initiële instellingen met PageManager® 9 <sup>3</sup>**

#### **Opmerking**

*Kalibratie is een cruciale stap voor het instellen van uw scanner. Dit proces zal de beeldkwaliteit tussen uw computer en de scanner uitbalanceren. Als u op enig moment de scanner aansluit op een andere computer, dan moet u het scannerstuurprogramma opnieuw installeren en de scanner opnieuw kalibreren.*

#### <span id="page-39-2"></span>**Scanbron selecteren <sup>3</sup>**

- **1** Wanneer u Presto! PageManager<sup>®</sup> 9 voor de eerste keer gebruikt, moet u de Scanbron aangeven die door deze applicatie wordt gebruikt. Dit geldt ook wanneer u een andere scanner gaat gebruiken.
- 2 Start de PageManager<sup>®</sup> 9-applicatie en selecteer het menu "Bestand" in de werkbalk.
- Selecteer de optie Selecteer Bron in het menu "Bestand" en selecteer uw model.

#### <span id="page-39-3"></span>**Kalibratie van de scanner uitvoeren <sup>3</sup>**

- <sup>1</sup> Als u uw scanner wilt kalibreren, selecteert u het pictogram Verkrijg data van afbeelding (pictogram met scanner en camera) in het werkbalkmenu.
- 2 De TWAIN-interface verschijnt.
- Plaats het kalibratievel met het uiteinde met de gedrukte pijl eerst.
- $\overline{4}$  Zorg ervoor dat de zijde met zwarte balk naar beneden is geplaatst en selecteer vervolgens de Kalibreren-knop.

## <span id="page-40-0"></span>**BizCard® 6 (voor Windows®) <sup>3</sup>**

BizCard<sup>®</sup> 6 houdt namen, bedrijven, postadressen, telefoon-/faxnummers, e-mailadressen, etc. bij. Scan of importeer uw visitekaartjes en BizCard® 6 slaat automatisch de gegevens en afbeelding voor elk kaartje op. Als u BizCard® 6 wilt installeren, gaat u naar *Installatie van BizCard® [6 \(voor Windows®\)](#page-12-1)*  $\rightarrow$  [pagina 5](#page-12-1). Raadpleeg het "help"-bestand van BizCard® 6 voor instructies voor verder gebruik.

#### <span id="page-40-1"></span>**Kalibratie van de scanner uitvoeren <sup>3</sup>**

U kunt de DSmobile 700D-scanner bij het eerste gebruik kalibreren om ervoor te zorgen dat u de beste beeldkwaliteit krijgt.

- **1** Klik in het menu Bestand op Scanner selecteren.
- b Kies het stuurprogramma voor uw scanner in het dialoogvenser Selecteer Bron.
- **3** Plaats het zwart-wit kalibratievel met de enkele pijl nar boven en de zwarte strip omlaag. U kunt ook een leeg vel wit papier gebruiken.
- 4) Klik op Scannen met TWAIN-gebruikersinterface in het menu Bestand.
- **6** Het dialoogvenster voor de kalibratie verschijnt.

#### **Opmerking**

*Om de beste resultaten te krijgen, raden wij aan dat u de scanner eens per maand te kalibreren, afhankelijk van hoe vaak u de scanner gebruikt.*

## <span id="page-41-0"></span>**PageManager® 9 (voor Mac OS® X v10.4, v10.5, v10.6 en v10.7)3**

Met dit programma kunt u uw foto's en documenten makkelijk scannen, delen en organiseren.

Het helpt u niet alleen stapels papier om te zetten in georganiseerde gedigitaliseerde bestanden, maar ook kunt u bestanden in vele formaten bekijken, bewerken, verzenden en back-uppen.

Als u PageManager® wilt installeren, dan gaat u naar *[Installatie van PageManager](#page-26-0)® 9 (voor Mac OS® X [v10.4, v10.5, v10.6 en v10.7\)](#page-26-0)* >> pagina 19.

Raadpleeg het "help"-bestand van dit programma voor instructies over verder gebruik.

### <span id="page-41-1"></span>**Initiële instellingen met PageManager® 9 <sup>3</sup>**

### **Opmerking**

*Kalibratie is een cruciale stap voor het instellen van uw scanner. Dit proces zal de beeldkwaliteit tussen uw computer en de scanner uitbalanceren. Als u op enig moment de scanner aansluit op een andere computer, dan moet u het scannerstuurprogramma opnieuw installeren en de scanner opnieuw kalibreren.*

#### <span id="page-41-2"></span>**Scanbron selecteren**

Wanneer u Presto! PageManager® 9 voor de eerste keer gebrukt, moet u de scanbron aangeven die door deze applicatie wordt gebruikt. Dit geldt ook wanneer u een andere scanner gaat gebruiken.

- $\bullet$  Voer de PageManager® 9-applicatie uit en selecteer Bestand in het werkbalkmenu.
- b Kies in het vervolgmenu "Bestand" de optie Selecteer Bron en uw model.

### <span id="page-41-3"></span>**Kalibratie van de scanner uitvoeren <sup>3</sup>**

- **1** Als u uw scanner wilt kalibreren, selecteert u het pictogram Verkrijg data van afbeelding (pictogram met scanner en camera) in het werkbalkmenu.
- 2 De TWAIN-interface verschijnt.
- **3** Plaats het kalibratievel met het uiteinde met de gedrukte pijl eerst.
- 4) Zorg ervoor dat de zijde met zwarte balk naar beneden is geplaatst en selecteer vervolgens de Kalibreren-knop. Wanneer het bericht "De kalibratie is geslaagd" verschijnt, selecteer "OK" en ga verder met scannen.

## <span id="page-42-0"></span>**BizCard® 5 (voor Mac OS® X v10.4, v10.5, v10.6 en v10.7) <sup>3</sup>**

BizCard® 5 houdt namen, bedrijven, postadressen, telefoon-/faxnummers, e-mailadressen, etc. bij. Scan of importeer uw visitekaartjes en BizCard® 5 slaat automatisch de gegevens en afbeelding voor elk kaartje op. Als u BizCard® 5 wilt installeren, gaat u naar *Installatie van BizCard[® 5 \(voor Mac OS® X v10.4, v10.5, v10.6](#page-26-1)  en v10.7)* > [pagina 19](#page-26-1).

Raadpleeg het "help"-bestand van BizCard<sup>®</sup> 5 voor instructies voor verder gebruik.

#### <span id="page-42-1"></span>**Kalibratie van de scanner uitvoeren <sup>3</sup>**

Kalibreer de DSmobile 700D-scanner bij het eerste gebruik om ervoor te zorgen dat u de beste beeldkwaliteit krijgt.

- **4 Klik in het menu Bestand op Scanner selecteren.**
- **2** Kies het stuurprogramma voor uw scanner.
- **3** Klik in het menu Bestand op Scan- en herkenningsinstellingen.
- 4) Selecteer Scannen met TWAIN-gebruikersinterface en klik op OK.
- e Klik op Kaart scannen en herkennen in het menu Bestand. Het DSmobile 700D-venster verschijnt.
- f Plaats het zwart-wit kalibratievel met de enkele pijl nar boven en de zwarte strip omlaag. U kunt ook een leeg vel wit papier gebruiken.
- 7 Klik op de knop Kalibreren.
- 8) Zorg ervoor dat de zijde met de zwarte balk naar beneden wordt geplaatst en selecteer vervolgens de knop Kalibreren.

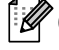

#### **Opmerking**

*Om de beste resultaten te krijgen, raden wij aan dat u de scanner eens per maand te kalibreren, afhankelijk van hoe vaak u de scanner gebruikt.*

## <span id="page-43-0"></span>**Technische ondersteuning (voor PageManager® en BizCard®) <sup>3</sup>**

#### **France**

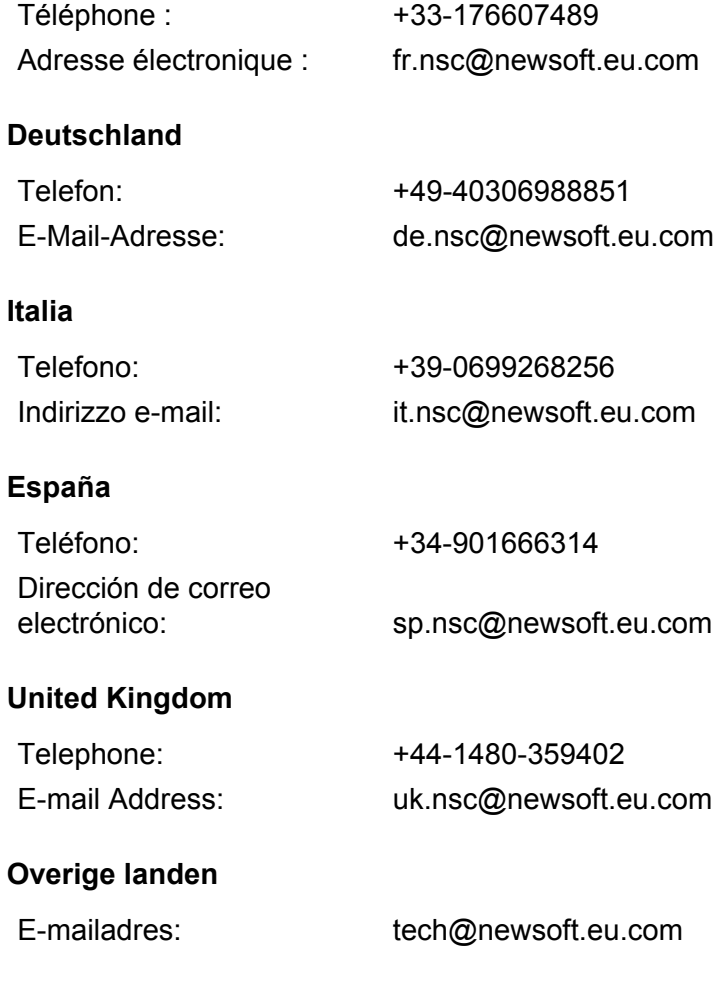

# **4**

## <span id="page-44-0"></span>**Specificaties <sup>4</sup>**

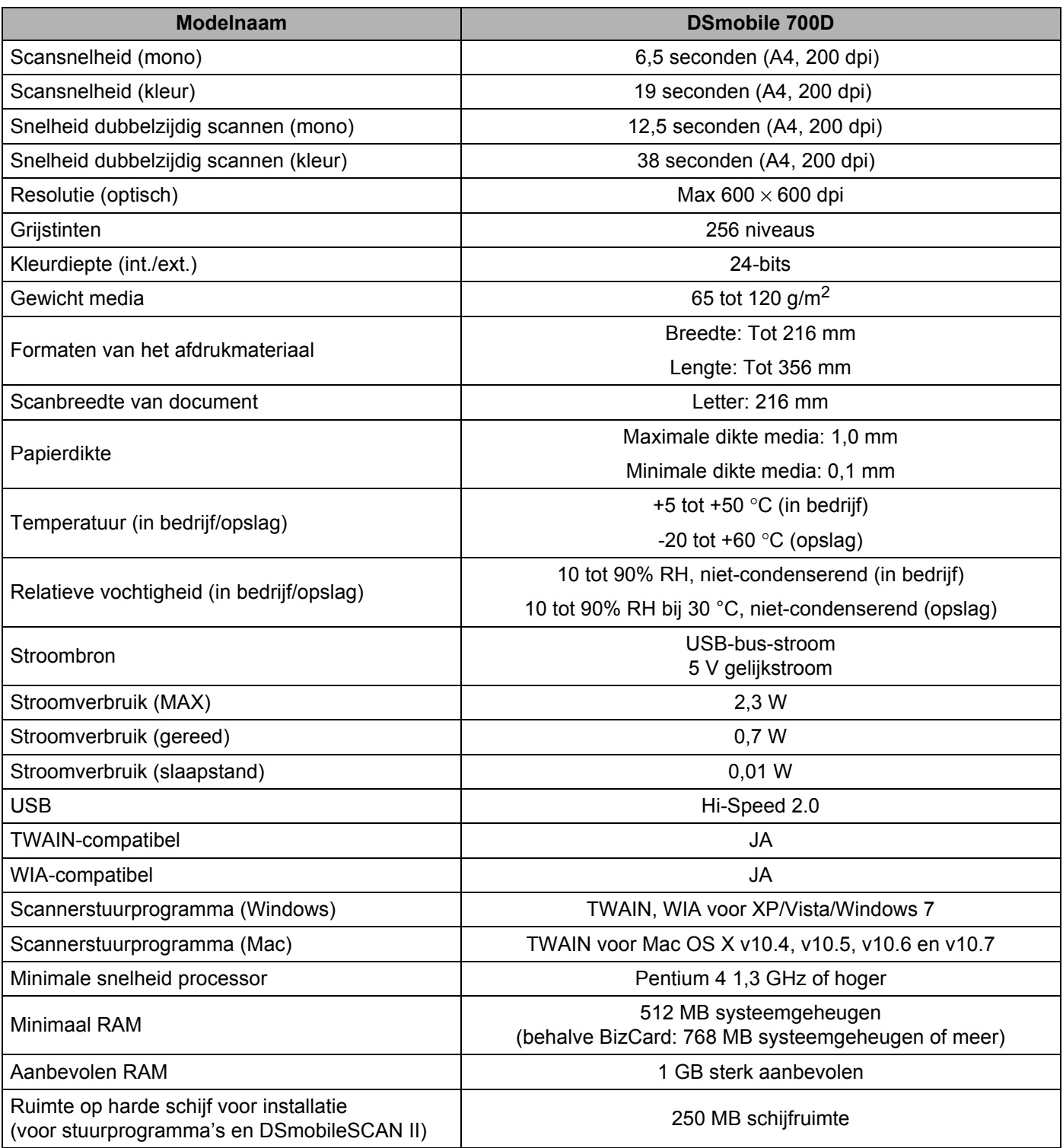

**5**

## <span id="page-45-0"></span>**Tips & voorzorgsmaatregelen <sup>5</sup>**

De DSmobile 700D-scanner kan langdurige en productieve service bieden. We raden aan de onderstaande suggesties te volgen om het gemak en de kwaliteit van het scannen en documentbeheer te optimaliseren.

- - Plaats geen met nietjes aan elkaar bevestigde items in de DSmobile 700D.
	- Plaats geen documenten met Wite-Out® (correctievloeistof) die gekorreld of nat is.
	- Plaats geen documenten met klevende materialen, zelfs geen POST-IT®-jes.

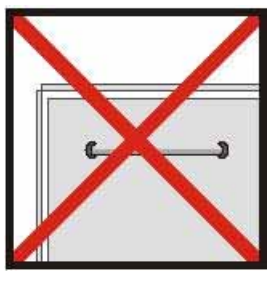

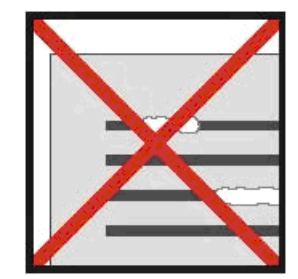

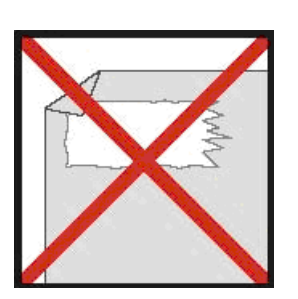

Nietjes Wite-Out (correctievloeistof) Klevende materialen

- Zorg ervoor dat de rand die als eerste in de scanner gaat, zeer recht is (geen kreuken of gevouwen hoeken) en dat het gelijk ligt met de insteeksleuf.
- Reinig de scanner met het bijgeleverde reinigingsvel en 70% isopropylalcohol (niet bijgeleverd). Plaats enkele druppels van de alcohol in het midden van het reinigingsvel en ga vervolgens naar de Kalibratiepagina en selecteer "Reinigen". Uw scanner voert het reinigingsvel automatisch door over de interne beeldsensor om deze te reinigen.
- Documenthoezen kan eenvoudig worden gereinigd met een schone doek en een vloeibare glasreiniger vann het type Windex®. Hiermee kunnen effectief vingerafdrukken, vuil en markeringen van de roller van de hoes worden verwijderd.